# **COMMSCOPE**°

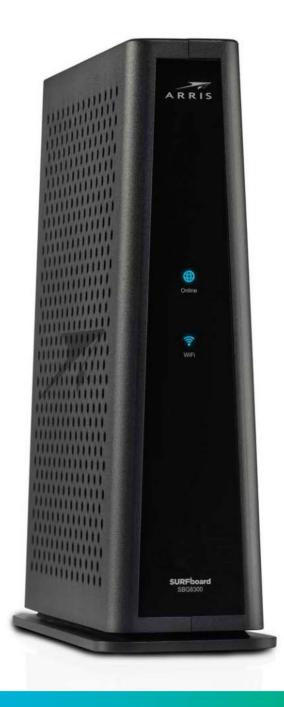

### SURFboard<sup>®</sup> SBG8300 DOCSIS 3.1 Wi-Fi cable modem User Guide, STANDARD Revision x.5 P/N 365-095-32542

# CommScope copyrights and trademarks

© 2020 CommScope, Inc. All rights reserved.

No part of this content may be reproduced in any form or by any means or used to make any derivative work (such as translation, transformation, or adaptation) without written permission from CommScope, Inc. and/or its affiliates ("CommScope"). CommScope reserves the right to revise or change this content from time to time without obligation on the part of CommScope to provide notification of such revision or change. ARRIS and the ARRIS Logo are trademarks of CommScope, Inc. and/or its affiliates. All other trademarks are the property of their respective owners.

Wi-Fi Alliance<sup>®</sup>, Wi-Fi<sup>®</sup>, the Wi-Fi logo, the Wi-Fi CERTIFIED logo, Wi-Fi protected access<sup>®</sup> (WPA), the Wi-Fi Protected Setup logo, and WMM<sup>®</sup> are registered trademarks of Wi-Fi Alliance. Wi-Fi Protected Setup<sup>™</sup>, Wi-Fi Multimedia<sup>™</sup>, and WPA2<sup>™</sup> are trademarks of Wi-Fi Alliance.

CommScope provides this guide without warranty of any kind, implied or expressed, including, but not limited to, the implied warranties of merchantability and fitness for a particular purpose. ARRIS may make improvements or changes in the product(s) described in this manual at any time.

The capabilities, system requirements and/or compatibility with third-party products described herein are subject to change without notice.

# Safety and regulatory information

Read all safety and regulatory information before installing your device and setting up your home network connection.

### Important safety instructions

Read this before you begin — When using your equipment, basic safety precautions should always be followed to reduce the risk of fire, electric shock, and injury to persons, including the following:

- Read all the instructions listed here and/or in the user manual before you operate this device. Give attention to all safety precautions. Retain the instructions for future reference.
- This device must be installed and used in strict accordance with manufacturer's instructions, as described in the user documentation that is included with the device.
- Comply with all warning and caution statements in the instructions. Observe all warning and caution symbols that are affixed to this device.
- To prevent fire or shock hazard, do not expose this device to rain or moisture. The device must not be exposed to dripping or splashing. Do not place objects filled with liquids, such as vases, on the device.
- This device was qualified under test conditions that included the use of the supplied cables between system components. To ensure regulatory and safety compliance, use only the provided power and interface cables and install them properly.
- Different types of cord sets may be used for connections to the main POWER supply circuit. Use only a main line cord that complies with all applicable device safety requirements of the country of use.
- Installation of this device must be in accordance with national wiring codes and conform to local regulations.
- Operate this device only from the type of power source indicated on the device's marking label. If you are not sure of the type of power supplied to your home, consult your dealer or local power company.
- Do not overload outlets or extension cords, as this can result in a risk of fire or electric shock. Overloaded AC outlets, extension cords, frayed power cords, damaged or cracked wire insulation, and broken plugs are dangerous. They may result in a shock or fire hazard.
- Route power supply cords so that they are not likely to be walked on or pinched by items placed upon or against them. Pay attention to cords where they are attached to plugs and convenience receptacles; and examine the point where they exit from the device.
- Place this device in a location that is close enough to an electrical outlet to accommodate the length of the power cord.
- Place the device to allow for easy access when disconnecting the power cord of the device from the AC wall outlet.

- Do not connect the plug into an extension cord, receptacle, or other outlet unless the plug can be fully inserted with no part of the blades exposed.
- Place this device on a stable surface.
- Avoid damaging the device with static by touching the coaxial cable when it is attached to the earth-grounded coaxial cable-TV wall outlet.
- Always first touch the coaxial cable connector on the device when disconnecting or reconnecting the Ethernet cable from the device or user's PC.
- Installation of an AC surge protector in the AC outlet to which this device is connected is recommended. This is to avoid damaging the device by local lightning strikes and other electrical surges.
- Postpone installation until there is no risk of thunderstorm or lightning activity in the area.
- Avoid using a telephone (other than a cordless type) during an electrical storm. There is a remote risk of electric shock from lightning. For added protection, unplug the device from the wall outlet and disconnect the cables to avoid damage to this device from lightning and power surges.
- Do not use this product near water. For example, near a bathtub, washbowl, kitchen sink, laundry tub, swimming pool, or in a wet basement.
- Do not use the telephone to report a gas leak located near the leak.
- Do not cover the device or block the airflow to the device with any other objects.
   Keep the device away from excessive heat and humidity and keep the device free from vibration and dust.
- Wipe the device with a clean, dry cloth. Never use cleaning fluid or similar chemicals. Do
  not spray cleaners directly on the device or use forced air to remove dust.
- For added protection, unplug the device from the wall outlet and disconnect the cables to avoid damage to this device during lightning activity or power surges.

**CAUTION:** To reduce the risk of fire, use only No. 26 AWG or larger (e.g., 24 AWG) UL Listed or CSA Certified Telecommunication Line Cord, or national equivalent.

- Upon completion of any service or repairs to this device, ask the service technician to perform safety checks to determine that the device is in safe operating condition.
- Do not open the device. Do not perform any servicing other than that contained in the installation and troubleshooting instructions. Refer all servicing to qualified service personnel.
- This device should not be used in an environment that exceeds 104° F (40° C).

### SAVE THESE INSTRUCTIONS

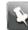

**Note: To CATV system installer** — This reminder is provided to call the CATV system installer's attention to Section 820.93 of the National electric code, which provides guidelines for proper grounding and, in particular, specifies that the coaxial cable shield must be connected to the grounding system of the building, as close to the point of cable entry as practical.

# FCC statements

### FCC Interference statement

This equipment has been tested and found to comply with the limits for a Class B digital device, pursuant to part 15 of the FCC Rules. These limits are designed to provide reasonable protection against harmful interference in a residential environment. This equipment generates, uses, and can radiate radio frequency energy and, if not installed and used in accordance with the instructions, may cause harmful interference to radio communications. However, there is no guarantee that interference will not occur in a particular installation. If this equipment does cause harmful interference to radio or television reception, which can be determined by turning the device off and on, the user is encouraged to try to correct the interference by one or more of the following measures:

- Increase the separation between the device and receiver.
- Connect the equipment into an outlet on a circuit different from that to which the receiver is connected.
- Consult the dealer or an experienced radio/TV technician for help.

This device complies with Part 15 of the FCC Rules. Operation is subject to the following two conditions: (1) This device may not cause harmful interference, and (2) This device must accept any interference received, including interference that may cause undesired operation.

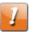

**CAUTION:** Any changes or modifications not expressly approved by CommScope for compliance could void the user's authority to operate the equipment.

### FCC Declaration of Conformity

CommScope, Inc, 3871 Lakefield Drive, Suwanee, GA 30024, declares that the SURFboard device complies with 47 CFR Parts 2 and 15 of the FCC rules as a Class B digital device.

### FCC Radiation Exposure statement

This equipment complies with FCC radiation exposure limits set forth for an uncontrolled environment. To comply with the FCC RF exposure compliance requirements, the separation distance between the antenna and any person's body (including hands, wrists, feet and ankles) must be at least 8 inches (20.3 centimeters).

This transmitter must not be co-located or operating in conjunction with any other antenna or transmitter except those already approved in this filing.

The availability of some specific channels and/or operational frequency bands are country dependent and are firmware programmed at the factory to match the intended destinations. The firmware setting is not accessible by the end user.

# Wireless LAN information

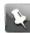

Note: This applies to devices that provide Wi-Fi capability.

This device is a wireless network product that uses Direct Sequence Spread Spectrum (DSSS) and Orthogonal Frequency-Division Multiple Access (OFDMA) radio technologies. The device is designed to be interoperable with any other wireless DSSS and OFDMA products that comply with:

- The IEEE 802.11 Standard on Wireless LANs (Revision AC, Revision B, Revision G, and Revision N), as defined and approved by the Institute of electrical electronics engineers.
- The wireless fidelity (Wi-Fi) certification as defined by the Wireless Ethernet Compatibility Alliance (WECA).

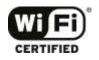

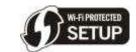

### Restrictions on the use of wireless devices

In some situations, or environments, the use of wireless devices may be restricted by the proprietor of the building or responsible representatives of the organization. For example, using wireless equipment in any environment where the risk of interference to other devices or services is perceived or identified as harmful.

If you are uncertain of the applicable policy for the use of wireless equipment in a specific organization or environment, you are encouraged to ask for authorization to use the device prior to turning on the equipment.

The manufacturer is not responsible for any radio or television interference caused by unauthorized modification of the devices included with this product, or the substitution or attachment of connecting cables and equipment other than specified by the manufacturer. Correction of the interference caused by such unauthorized modification, substitution, or attachment is the responsibility of the user.

The manufacturer and its authorized resellers or distributors are not liable for any damage or violation of government regulations that may arise from failing to comply with these guidelines.

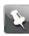

Note: The use of the 5150-5250 MHz frequency band is restricted to indoor use only.

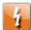

**Warning:** This device allows you to create a wireless network. Wireless network connections may be accessible by unauthorized users. For more information on how to protect your network, refer to the relevant chapters in this document or visit our Consumer Support website at *http://www.commscope.com/support/consumers*.

# Caring for the environment by recycling your ARRIS equipment

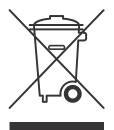

Please do not dispose of this product with your residential or commercial waste. Contact your local authorities for information about practices established for your region. If collection systems are not available, call ARRIS Technical Support at **1-877-466-8646** for assistance.

### **Table of contents**

| CommScope copyrights and trademarks                          | 2  |
|--------------------------------------------------------------|----|
| Safety and regulatory information                            | 3  |
| FCC statements                                               | 5  |
| Wireless LAN information                                     |    |
| Caring for the environment by recycling your ARRIS equipment | 7  |
| Chapter 1: Getting started                                   | 10 |
| In the box                                                   | 10 |
| Additional items needed (not included)                       | 11 |
| System requirements                                          |    |
| Contact information                                          | 11 |
| Chapter 2: Product overview                                  | 12 |
| Front panel                                                  | 12 |
| Rear panel                                                   | 13 |
| Wi-Fi cable modem label                                      | 14 |
| Chapter 3: Installing the Wi-Fi cable modem                  | 16 |
| Connect the SBG8300 to your computer                         | 16 |
| Chapter 4: Setting up a Wi-Fi network connection             | 19 |
| Set up a Wi-Fi network connection using your mobile device   |    |
| Set up a Wi-Fi network connection using your client device   | 21 |
| Quick connect using the Windows task bar                     | 22 |
| Connect using the Windows control panel                      | 24 |
| Test your Wi-Fi network connection                           | 27 |
| Chapter 5: Using the Wi-Fi Cable Modem Web Manager           | 29 |
| Start the SBG8300 Web Manager (first-time login)             | 29 |
| Start the SBG8300 Web Manager                                | 32 |
| SBG8300 Web Manager menu links                               | 34 |
| Exit the SBG8300 Web Manager                                 |    |
| Chapter 6: Configuring your Wi-Fi network                    | 37 |
| Set up your Wi-Fi network                                    |    |
| Change your Wi-Fi network name (SSID)                        |    |
| Set up WPS on your Wi-Fi network                             | 43 |
| Chapter 7: Protecting & monitoring your Wi-Fi network        | 46 |

| Change the login password  |  |
|----------------------------|--|
| Set up firewall protection |  |
| IPv4 security              |  |
| IPv6 security              |  |
| Set up Parental Control    |  |
| Set up Port Forwarding     |  |
| Set up Port Triggers       |  |
| Set up the DMZ host        |  |

### Chapter 8: Managing your Wi-Fi cable modem and connected

| networks                                               |    |
|--------------------------------------------------------|----|
| View the SBG8300 system hardware information           |    |
| View the SBG8300 software version                      | 58 |
| Set up an Ethernet port connection for your data input | 58 |
| Reboot the SBG8300                                     | 60 |
| Reboot the SBG8300 using the Reset button              | 60 |
| Reboot the SBG8300 using the Web Manager               | 61 |
| Restore the SBG8300 default configuration settings     | 62 |
| Exit the SBG8300 Web Manager                           | 63 |
|                                                        |    |

| Chapter 9: Troubleshooting tips            | 64 |
|--------------------------------------------|----|
| Solutions                                  |    |
| Front panel LED icons and error conditions | 65 |
| Warranty Information                       |    |
| -                                          |    |

# Getting started

Welcome to the next generation of ultra, high-speed ARRIS <sup>®</sup> DOCSIS 3.1<sup>®</sup> Wi-Fi cable modems. The SURFboard SBG8300 is a combination DOCSIS 3.1 cable modem and four-port Ethernet router with Wi-Fi. It uses DOCSIS 3.1 technology to provide ultra, high-speed Internet access in your home or small business network. Using the connection capabilities of the Wi-Fi cable modem, you can connect your computer and other network-enabled devices using the four Ethernet ports or the 2.4 GHz and 5 GHz wireless connections. The SBG8300 connects to the existing coaxial cable connection in your home.

This user guide provides instructions for installing and configuring your SBG8300, setting up secure Wi-Fi network connections for your network devices, and managing your Wi-Fi home network configuration.

## In the box

Before installing your SBG8300, check that the items listed in the table below are included in the SBG8300 product box. If any items are missing, please call ARRIS technical support at **1-877-466-8646** for assistance.

### Table 1: SBG8300 package contents

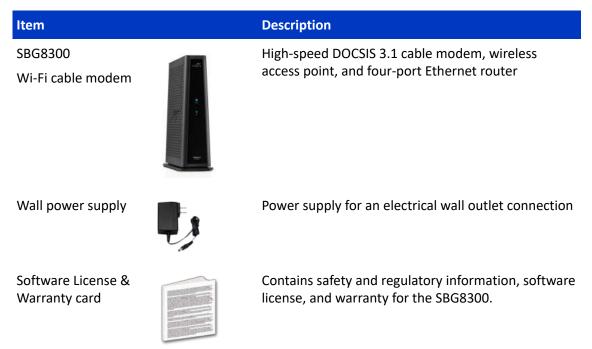

### Item

SURFboard Quick Start Guide

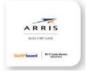

### Description

Provides information for installing your Wi-Fi cable modem and setting up a secure Wi-Fi network connection in your home or small business network.

### Additional items needed (not included)

The following items are not included in the product box and must be purchased separately, if required:

- Coaxial (coax) cable if one is not already connected to a cable wall outlet
- RF splitter for additional coaxial cable connections, such as a set-top box or smart TV
- Ethernet cable for each additional Ethernet-enabled device

### System requirements

- High-speed Internet access account
- Web browser access Internet Explorer, Google Chrome, Firefox, or Safari
- Compatible operating systems:
  - Windows<sup>®</sup> 10
  - Windows 8
  - Windows 8.1
  - Windows 7 service pack 1 (SP1)

**Note:** Although older versions of Microsoft Windows operating systems are no longer specifically supported, they should still function with your SBG8300.

- Mac<sup>®</sup> 10.4 or higher
- UNIX<sup>®</sup>
- Linux<sup>®</sup>

# **Contact information**

For technical support and additional ARRIS product information:

- Visit the ARRIS Support website: www.arris.com/selfhelp
- Call ARRIS Technical Support: 1-877-466-8646

Chapter 2

# **Product overview**

# Front panel

### Figure 1: SBG8300 front view

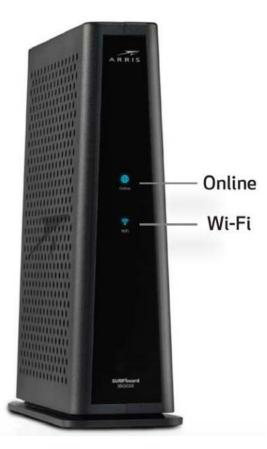

### Table 2: SBG8300 front panel LED icons

| LED Icon | Description                             | Online LED status                                                                                             | LED status description                                                                                                    |
|----------|-----------------------------------------|----------------------------------------------------------------------------------------------------|----------------------------------------------------------------------------------------------------|
| ONLINE   | Internet data<br>transmission<br>status | Blue (on)<br>Blue (slow blink)<br>Blue (fast blink)<br>Green (slow blink)<br>Green (fast blink)<br>Green (on) | Power is connected<br>Acquiring downstream (receive) channel<br>connection<br>Acquiring upstream (send) channel<br>connection<br>Acquiring IP addresses |

| LED Icon | Description | Online LED status                                                         | LED status description                              |  |  |
|----------|-------------|---------------------------------------------------------------------------|-----------------------------------------------------|--|--|
|          |             | Blue/Green                                                                | Acquiring IP addresses                              |  |  |
|          |             | (alternating)                                                             | IP Link/Online                                      |  |  |
|          |             |                                                                           | Firmware downloads in progress                      |  |  |
| ()       |             | Green (slow blink)                                                        | No clients found (5 GHz or dual-band)               |  |  |
| Wi-Fi    |             | Green (on)                                                                | Clients found, but no traffic (5 GHz or dual-       |  |  |
|          | G<br>Bl     | Green (fast blink)<br>Blue (slow blink)<br>Blue (on)<br>Blue (fast blink) | band)                                               |  |  |
|          |             |                                                                           | Clients with active traffic/WPS (5 GHz or           |  |  |
|          |             |                                                                           | dual-band)                                          |  |  |
|          |             |                                                                           | No clients found (2.4 GHz band only)                |  |  |
|          |             |                                                                           | Clients found, but no traffic (2.4 GHz band only)   |  |  |
|          |             |                                                                           | Clients with active traffic/WPS (2.4 GHz band only) |  |  |

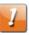

**CAUTION:** If all LEDs are blinking blue (fast blink), a grounding defect was detected. Unplug the SBG8300 until the grounding defect can be addressed.

# Rear panel

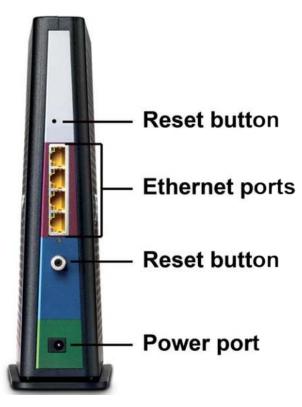

Figure 2: SBG8300 rear view

| Port name    | Description                                                                                                    |
|--------------|----------------------------------------------------------------------------------------------------|
| Reset button | Reset button located on the rear panel of your SBG8300 can be used to<br>either reboot your SBG8300 or reset the SBG8300 configuration settings.<br>See <i>Reboot the SBG8300</i> (page 60) and <i>Restore the SBG8300 default</i><br><i>configuration settings</i> (page 62) for more information. |
| _ <b>P_</b>  | Four one-gigabit Ethernet ports for RJ-45 network cable connections:                                                                                                    |
|              | <ul> <li>Green: LED is ON - Indicates a data transfer rate of one gigabit per<br/>second</li> </ul>                                                                                                    |
| 10/100/1000  | <ul> <li>Green: LED is Blinking - Indicates data traffic is in progress</li> </ul>                                                                                                    |
|              | <ul> <li>Amber: LED is ON - Indicates a data transfer rate of less than one gigabit<br/>per second</li> </ul>                                                                                                    |
|              | <ul> <li>Amber: LED is Blinking - Indicates data traffic is in progress</li> </ul>                                                                                                    |
| CABLE        | Coaxial cable connector                                                                                                    |
| Power port   | 100 - 240 VAC Power connector must reflect a 12 VDC @3.0A power adapter.                                                                                                    |
|              | <b>Warning:</b> To avoid any damage to your SBG8300, only use the power supply included in the SBG8300 box.                                                                                                    |

### Table 3: SBG8300 rear panel ports & connectors

## Wi-Fi cable modem label

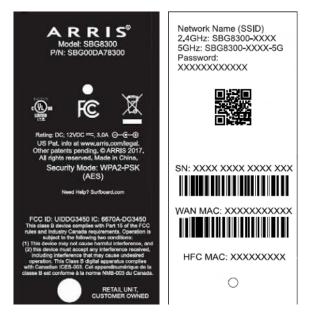

Figure 3: Sample SBG8300 Wi-Fi cable modem labels

The Wi-Fi cable modem labels are located on the bottom of your SBG8300. The labels contain the information you will need to activate the SBG8300 for your home Internet service or technical support issues.

To activate your Internet service, contact your service provider for assistance. When contacting your service provider or *ARRIS Technical Support* (page 11), you may have to provide the following information listed on the SBG8300 labels:

- Wi-Fi cable modem Model name (SBG8300)
- Wi-Fi cable modem Serial number (SN)
- Wi-Fi cable modem MAC address (HFC MAC)

# Installing the Wi-Fi cable modem

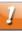

**CAUTION:** This product is for indoor use only. Do not route the Ethernet cable(s) outside of the building. Exposure of the cables to lightning could create a safety hazard and damage the product.

# Connect the SBG8300 to your computer

Before installing your SBG8300:

Check with your service provider (or local cable company) to ensure broadband cable service is available in your area.

To set up your Internet connection on your home network, you will need a high-speed Internet connection provided by an Internet service provider.

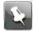

**Note:** When contacting your service provider, you may need the information listed on the SBG8300 label on the bottom of your (SBG8300). Make sure you have the Wi-Fi cable modem model name (SBG8300), HFC MAD ID, and the serial number (SN) (see *Wi-Fi cable modem label* (page 14)) for more information.

 Choose a location in your home where your computer and Wi-Fi cable modem are preferably near existing cable and electrical wall outlets.

For the best Wi-Fi coverage, a central location in your home or building is recommended.

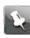

**Note:** The following installation procedure covers the wired Ethernet connection process so that you can confirm that your SBG8300 was properly installed and can connect to the Internet.

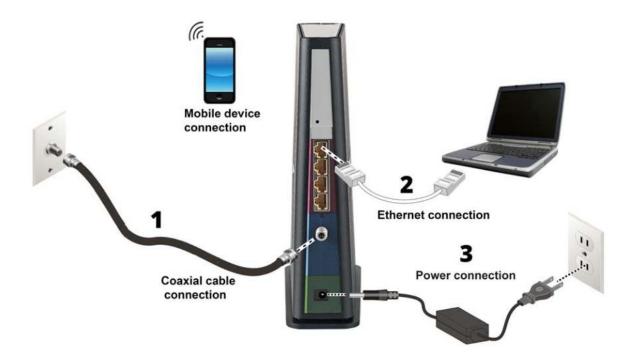

#### Figure 4: SBG8300 connection diagram

2

**Note:** The SBG8300 supports using an Ethernet port connection for your data input in place of an RF cable connection. You will be able to connect to an alternate Internet connection and use your SBG8300 as your router and Wi-Fi source. This is a useful feature if you choose to change your Internet service to a provider that is not a cable operator. You can still use the SBG8300 as your Wi-Fi router.

You can enable or disable this feature which is available for the LAN Ethernet port 4 as WAN over Ethernet. See *Set up an Ethernet port connection for your data input* (page 58) for more information.

- 1. Check that a coaxial cable is already connected to a cable wall outlet or RF splitter (not included) and then connect the other end of the coaxial cable to the **Cable** connector on the rear of your SBG8300.
  - Use your hand to tighten the connectors to avoid damaging them. Proceed with step 2.
  - Connect an Ethernet cable to the fourth Ethernet port on the rear of your SBG8300.
     Proceed with step 3.
- 2. Connect an Ethernet cable to any available Ethernet port on the rear of your SBG8300.
- 3. Connect the other end of the Ethernet cable to the Ethernet port on your computer.

**Optional**: Repeat steps 2 and 3 for an additional computer or other network device that you want to install as a wired connection on your home network.

- 4. Connect the power cord to the **Power** port on the rear of your SBG8300.
- 5. Plug the other end of the power cord into an electrical wall outlet that is not controlled by a wall switch.

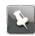

**Note:** This automatically powers ON your SBG8300. There may be up to a 15 second delay for the **Online** LED on the SBG8300 front panel to light up after the power is connected.

Although your computer may already be configured to automatically access the Internet, you should still perform the following connectivity test to verify that the devices were connected properly.

- 6. Power ON the computer connected to your SBG8300 if it is turned off, and then log in.
- 7. Contact your service provider to activate (provision) the SBG8300. You may have to provide the **HFC MAC ID** listed on the Wi-Fi cable modem label.
- 8. Enter your service provider's web browser URL:
  - Comcast/Xfinity: <a href="http://www.xfinity.com/activate">http://www.xfinity.com/activate</a>
  - Cox: *http://www.cox.com/activate*
  - Spectrum: *http://spectrum.net/selfinstall*
- 9. After the SBG8300 is provisioned (or activated), open a web browser (such as Internet Explorer, Google Chrome, Firefox, or Safari) on your computer.
- 10. Click *www.surfboard.com* or type a valid URL in the address bar and then press Enter.

The ARRIS SURFboard website or your URL of choice should open. If the website fails to open, please contact your service provider for assistance.

- 11. Check that the **Online** and **Wi-Fi** front panel LEDs on the SBG8300 light up in sequential order. See *Front panel* (page 12) for additional LED status information.
  - If both LEDs did not light up and you do not have an Internet connection, you may have to contact your service provider to reactivate the SBG8300 or check for signal issues.
  - If you still cannot connect to the Internet, please call ARRIS Technical Support at 1-877-466-8646 for assistance.

# Setting up a Wi-Fi network connection

ARRIS recommends that you first verify that your computer (or laptop) can access the Internet using a wired Ethernet connection before configuring your Wi-Fi home network.

For Internet connections in your home, you must have access to an Internet service before you can set up a Wi-Fi network connection. If you do not have an Internet service already set up in your home, contact a broadband service provider of your choice for assistance. Before proceeding with the mobile app download, check that the SBG8300 and your connected client device (e.g., laptop or personal computer) are connected to the Internet.

There are four network connection options available to set up your Wi-Fi network connection on your home network. Choose one of the following:

- Set up a Wi-Fi network connection using your mobile device (page 19)
- Set up a Wi-Fi network connection using your client device (page 21)
- Quick connect using the Windows task bar (page 22)
- Connect using the Windows control panel (page 24)

# Set up a Wi-Fi network connection using your mobile device

The ARRIS SURFboard Manager mobile app is a quick and easy-to-use option to set up your Wi-Fi home network connection(s) using your iOS or Android mobile device.

- 1. Check that your mobile device is connected to your Wi-Fi home network.
- 2. Scan the QR code to download the ARRIS SURFboard Manager mobile app from the Apple App Store or Google Play Store on your iOS or Android mobile device.

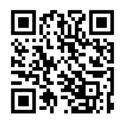

Figure 5: ARRIS SURFboard Manager mobile app download QR code

The following ARRIS SURFboard Manager mobile app screen displays.

| <b>?</b> | ARRIS SURFboard®<br>Manager<br>ARRIS Enterprises, Inc. |
|----------|--------------------------------------------------------|
| <u>.</u> | Tools                                                  |
|          | INSTALL                                                |

### Figure 6: ARRIS SURFboard Manager mobile app download screen

3. Tap **INSTALL** to download the SURFboard Manager mobile app on your mobile device.

The ARRIS SURFboard<sup>®</sup> Manager will be installed on your device soon message displays.

4. Tap **OK**.

The following ARRIS SURFboard Manager window displays.

| Manage    | SURFboard®<br>r<br>rprises, Inc. |
|-----------|----------------------------------|
| UNINSTALL | OPEN                             |

### Figure 7: ARRIS SURFboard Manager mobile app open screen

**Note:** After the download is finished, the ARRIS SURFboard Manager mobile app shortcut will be added to your mobile device Home or Apps screen.

5. Tap **OPEN** to launch the SURFboard Manager mobile app.

The ARRIS SURFboard Manager mobile app opening screens display.

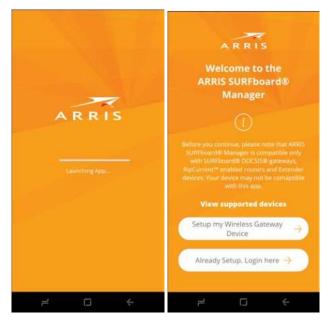

### Figure 8: ARRIS SURFboard Manager mobile app opening screens

6. Continue to follow the mobile app prompts to configure your Wi-Fi home network connection.

For additional information or instructions for using the mobile app, see the ARRIS SURFboard Manager Mobile App User Guide available online at ARRIS SURFboard Manager.

# Set up a Wi-Fi network connection using your client device

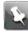

Note: You will need the Wi-Fi Network Name (SSID) and Wi-Fi Security Key (Network Password) to connect your client devices to your home network. The default network name and network password are listed on the SBG8300 *Wi-Fi cable modem label* (page 14).

Choose one of the options listed below for the client device you are using to set up a Wi-Fi network connection on your home network. Repeat for each additional device:

- Personal Computer (PC) Select one of the following:
  - Quick connect using the Windows task bar (page 22)
  - Connect using the Windows control panel (page 24)

The steps for setting up your Wi-Fi network connection may differ slightly depending on the version of Microsoft Windows running on your client device. The steps used in this section apply to Windows 7.

#### Android device

From any screen on your client device:

1. Select 🏶 to open the 🏶 Settings screen.

2. Select Wi-Fi to turn it ON.

Your device will automatically start searching and then display a list of available Wi-Fi networks.

- 3. Select your Wi-Fi network name (SSID) from the list.
- 4. If prompted, type your Wi-Fi Security Key (network password). Please note that your network password may be case-sensitive.
- 5. Select **Connect**. If your Wi-Fi network connection is successful, "Connected" will display under your network name.

#### Apple computer

From any screen on your client device:

- 1. Click 🛜 (Wi-Fi icon) to display a list of available Wi-Fi networks.
- 2. Select the Wi-Fi network name (SSID) for your home network from the list.
- 3. If prompted, enter your network password in the Password field.

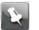

**Note:** Checkmark **Remember this network** if you want your Mac computer/ client device to automatically connect to your home network when you log on. Your computer must be within range of your Wi-Fi network to connect to it.

4. Click **OK**.

### Apple mobile device

From the Home screen on your client device:

- 1. Select Settings to open the Wi-Fi screen.
- 2. Select Wi-Fi to turn it ON.

Your device will automatically start searching and then list the available Wi-Fi networks.

Select the Wi-Fi network name (SSID) for your home network from the list to connect.

If your Wi-Fi connection is successful,  $\checkmark$  will display next to the Wi-Fi network name.

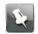

**Note:** For more information on setting up your Wi-Fi network connections, refer to the user documentation for your specific client device.

### Quick connect using the Windows task bar

1. From the Windows taskbar on your computer, click the **Wi-Fi Link** icon to open the list of available Wi-Fi networks.

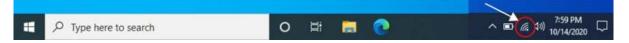

#### Figure 9: Sample Microsoft Windows taskbar icons

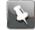

**Note:** If the **Wi-Fi Link** icon is not visible, left click on the **Show hidden icons** button on the Windows taskbar to open the list of additional icons.

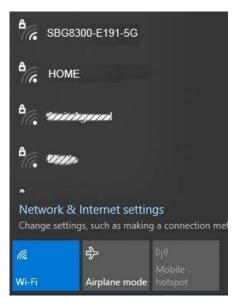

### Figure 10: Sample available Wi-Fi networks Microsoft Window

2. Locate and left-click on the SBG8300 Wi-Fi network name or SSID (for example, SBG8300-####) for your SBG8300 from the list of available Wi-Fi networks.

The default SSID is located on the Wi-Fi cable modem on the bottom of your SBG8300.

**Note:** You must use the default SSID listed on the Wi-Fi cable modem label when installing the Wi-Fi cable modem and setting up your first Wi-Fi network connection. You can change the SSID after your network connections are up and running. See *Change your Wi-Fi network name (SSID)* (page 41) for more information.

| 116   | SBG8300-E191-5G<br>Secured<br>Connect automa        | tically                   |
|-------|-----------------------------------------------------|---------------------------|
|       |                                                     | Connect                   |
| °lie  | ennantitie                                          |                           |
| °//.  | euma                                                |                           |
| °li.  | sammaniittee                                        |                           |
| Netw  | ork & Internet settin<br>e settings, such as making |                           |
| Wi-Fi | ਸੂੰਤਾ<br>Airplane mode                              | (li)<br>Mobile<br>hotspot |

### Figure 11: Sample Wi-Fi network connection screen

3. Select **Connect automatically** to set up your Wi-Fi devices to automatically connect to your Wi-Fi network without having to log on using a user password.

4. Click **Connect** to open the Connect to a Network window and set up your new network password.

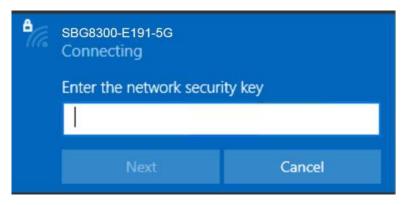

### Figure 12: Network security key window

5. Enter the Network Security Key (your Wi-Fi network password) in the Security key field.

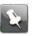

**Note:** You can use the default Wi-Fi Security Key code listed on the SBG8300 Wi-Fi cable modem label or enter your own personal Wi-Fi network password. See *Change the login password* (page 46) for more information on creating login passwords.

If you have already changed your Wi-Fi network password using the SBG8300 Web Manager, enter that password in the **Enter the network security key** field and then click **Next**.

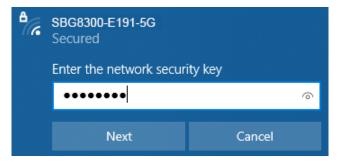

Figure 13: Network connection-create network password window

### Connect using the Windows control panel

- From the Windows taskbar on your computer, click Start button and then click Control Panel.
- 2. Click Network and Sharing Center to open the Network and Sharing Center window.

Figure 14: Control panel-network and sharing center window

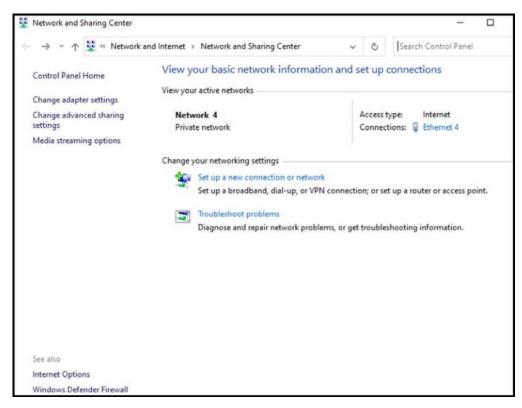

3. Click **Set up a new connection or network** under Change your networking settings panel.

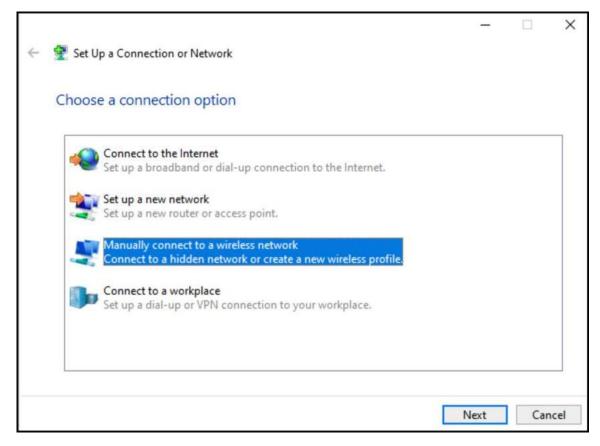

Figure 15: Set up a connection or network window

4. Click Manually connect to a wireless network and then click Next.

| Enter information | n for the wireless network        | c you want to      | add           |  |
|-------------------|-----------------------------------|--------------------|---------------|--|
| Network name:     | []                                |                    |               |  |
| Security type:    | [Choose an option]                | ~                  |               |  |
| Encryption type:  |                                   |                    |               |  |
| Security Key:     |                                   | Hic                | le characters |  |
| Start this conn   | ection automatically              |                    |               |  |
| Connect even      | f the network is not broadcasting |                    |               |  |
| Warning: If yo    | u select this option, your comput | er's privacy might | be at risk.   |  |

Figure 16: Manually connect to a wireless window

5. Enter the SBG8300 Wi-Fi network name or SSID (SBG8300-####) for your SBG8300 in the **Network name** field.

The default SSID is listed on the Wi-Fi cable modem label on the bottom of your SBG8300.

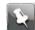

**Note:** You have the option to change your Wi-Fi network name or SSID after setting up your Wi-Fi network connection. However, you must use the default SSID listed on the Wi-Fi cable modem label after installing your Wi-Fi cable modem. See *Change your Wi-Fi network name (SSID)* (page 41) for more information.

6. Select the wireless Security level for your Wi-Fi network from the **Security type** dropdown list.

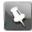

**Note: WPA2-Personal** is the recommended wireless security level for your Wi-Fi home network. It is the default security level for the SBG8300 and the highest security level available.

7. Select the password encryption type from the Encryption type drop-down list.

This is used for securing your Wi-Fi network.

- TKIP Temporal Key Integrity Protocol
- AES Advanced Encryption Standard (recommended). AES is the default encryption type for the SBG8300.
- 8. Enter a security code (passphrase) for your Wi-Fi network password in the **Security Key** field.

You can use the default **WI-FI SECURITY KEY** listed on the SBG8300 Wi-Fi cable modem label or create your own personal network password.

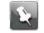

**Note:** Remember to use a unique combination of letters, numbers, and special characters to create a more secure password. See *Change the login password* (page 46) for more information.

- 9. Select **Hide characters** checkbox to prevent your Security Key (network password) from displaying in the field.
- 10. Select **Start this connection automatically** so that your Wi-Fi devices will automatically connect to your Wi-Fi network when they are powered on.
- 11. Click **Next** to complete the Wi-Fi network setup.

The Successfully added <Network name> message for your new Wi-Fi network should appear.

12. Click Close to exit.

### Test your Wi-Fi network connection

Perform the following connectivity test to check that Wi-Fi connections were established for the SBG8300 and the other Wi-Fi devices on your home network:

1. Check if your Wi-Fi devices successfully connected to your Wi-Fi network, then disconnect the Ethernet cable, if connected, from your computer and the SBG8300.

- 2. Check that the Wi-Fi LED on the SBG8300 front panel is lit SOLID green.
- 3. Open a web browser on your computer, such as Internet Explorer, Google Chrome, Firefox, or Safari.
- 4. Type a valid URL (such as *www.surfboard.com*) in the address bar and then press **Enter**.

If the website failed to open, please contact your service provider or call ARRIS Technical Support at **1-877-466-8646** for assistance.

# Using the Wi-Fi Cable Modem Web Manager

Use the SBG8300 Web Manager to view and monitor the network configuration settings and operational status of your SBG8300. You can also configure your network connections and Wi-Fi security settings, see *Protecting & monitoring your Wi-Fi network* (page 46) for more information.

To ensure that your Wi-Fi home network is secure, ARRIS recommends that you follow these best practices for creating your login password:

- Always create a secure password or pass phrase that is not easily guessed.
- Use phrases instead of names so that it may be easier for you to remember.
- Use a combination of upper and lowercase letters, numbers, and symbols.

# Start the SBG8300 Web Manager (first-time login)

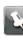

**Note:** Your network security is very important to ARRIS. The first time you log on to the SBG8300, the Gateway Home Network Wizard opens for you to set up your login password. The wizard steps you through setting up your SBG8300 Web Manager login password, Wi-Fi home network security information, and time zone.

- 1. Open a web browser (such as Internet Explorer, Google Chrome, Firefox, or Safari) on your client device (for example, a computer or a laptop) that is connected to your SBG8300.
- 2. Type the default LAN IP address, **192.168.0.1**, in the Address bar and then press Enter to log onto the SBG8300.

The SBG8300 Home Network Wizard screen displays (see figure 17).

3. Enter your password in the **New Password** field.

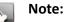

The password is case-sensitive and must include each of the following:

- Minimum of eight characters
- At least one uppercase alphabetic character: A through Z
- At least one number: 0 to 9
- One of the following special characters:
  ~!@#\$%^\*()-\_=+[]{}|;:,./?

- 4. Enter your password again in the **Re-enter New Password** field.
- 5. Select the **Show Typed Password** check box to confirm that both passwords match.

Please note that this password is required to log in to the SBG8300 Web Manager. Write it down and place it in a secure place for future reference and availability, if needed.

| Gateway > Home Network Wizard - Step 1                                                                                                    |
|----------------------------------------------------------------------------------------------------|
| The Home Network Wizard walks you through the settings to change for better network security. We recommend that you use the mobile app to configure your Gateway.<br>ARIUS SURF board & Manager is an easy to use app that makes configuring your SURF board home indexed quick and easy. Will just a few sleps you can customize your network settings from your smartphone or tablet. Please see the IOS or Android application stars to download the application for tree. Step 1 changes your password for logging into this site is the fullier. |
| Step 1 of 3<br>To configure your home network, we need some basic information                                                                                                    |
| New Password:                                                                                                    |
| Re-enter New Password: 👘                                                                                                    |
| Password requirements<br>- Minimum 5 durantem<br>- A thata core upper case agine a character<br>- A teat 1 number<br>- One of                                                                                                    |

### Figure 17: SBG8300 Home Network Wizard-Step 1 screen

- 6. Enter the four-digit CAPTCHA code in the **Type CAPTCHA Here** entry box.
- 7. Click **NEXT STEP** to continue.

The SBG8300 Home Network Wizard – Step 2 screen displays.

| Gateway > Home Net                                                                  | work Wizard - Step                  | 2                               |
|-------------------------------------------------------------------------------------|-------------------------------------|---------------------------------|
| You may want to edit information about bands.                                       | your Wi-Fi network for both 2.4 GHz | and 5 GHz WI-Fi mote            |
| Step 2 of 3                                                                         |                                     |                                 |
| We need to configure your wireless nets<br>B, G, N) and 5 GHz (Wi-Fi A, N) compatit |                                     | accessed by both 2.4 GHz (Wi-Fi |
| Wi-Fi Network Name (2.4GHz)                                                         | SBG8300-E2B5                        |                                 |
| Encryption Method (2.4GHz)                                                          | WPA2-PSK (AES)                      | •                               |
| Network Password (Z.4GHz)                                                           | 608734845962                        |                                 |
| Wi-Fi Network Name (5 GHz)                                                          | SBG8300-E2B5-5G                     |                                 |
| Encryption Method (5 GHz)                                                           | WPA2-PSK (AES)                      | •                               |
| Network Password (5 GHz)                                                            | 608734845962                        |                                 |

#### Figure 18: SBG8300 Home Network Wizard-Step 2 screen

8. Keep or change the current default Wi-Fi network name in the **Wi-Fi Network Name (2.4 GHz)** field.

To change the Wi-Fi network name, enter a new name of your choice. The network name can consist of any combination of up to 32 alphanumeric characters.

- 9. Select one of the following Wi-Fi network security options for your SBG8300 Wi-Fi home network from the **Encryption Method (2.4 GHz)** drop-down list:
  - **Open** (risky): Network security is not set and your Wi-Fi network is not secure.

This network security option allows unauthorized access to your Wi-Fi network without a Wi-Fi Security Key (network password).

- WPA2-PSK (AES): Wi-Fi Protected Access version 2 with Pre-Shared Key
- WPAWPA2-PSK (TKIP/AES) (Recommended): Wi-Fi Protected Access version 2 with Pre-Shared Key (most compatible)
- 10. Keep or change the current default Wi-Fi network password in the **Network Password** (2.4 GHz) field.

To change the Wi-Fi network password, enter a string of either ASCII characters or hexadecimal numbers (0 thru 9, A thru F) in the Network Password field.

- 11. Repeat steps 8 thru 10 for your 5 GHz Wi-Fi network settings.
- 12. Click **NEXT STEP** to continue.

| ARRIS SURFboa | rd                                                                                                    |
|---------------|----------------------------------------------------------------------------------------------------|
|               | Gateway > Home Network Wizard - Step 3                                                                                |
|               | You may want to select your timezone. A correct timezone ensures that your Parental Control rules will work properly. |
|               | Step 3 of 3                                                                                                    |
|               | Choose the timezone from the list or let the network set it automatically                                             |
|               | Time Zone Selection: * Automatic @ Manual<br>Time Zone US/Eastern •                                                   |
|               | FINISH                                                                                                    |

Figure 19: SBG8300 Home Network Wizard-Step 3 screen

- 13. Select Automatic or Manual to set up your time zone.
  - Select **Automatic** to allow the network to automatically set your time zone.
  - Select **Manual** to choose your time zone from the **Time Zone** drop-down list.
- 14. Click FINISH.

# Start the SBG8300 Web Manager

To open the SBG8300 Web Manager:

- 1. Open a web browser (such as Internet Explorer, Google Chrome, Firefox, or Safari) on the computer or laptop connected to your SBG8300.
- 2. Type the default LAN IP address, **192.168.0**.1, in the Address bar and then press **Enter** to log onto the SBG8300 and open the SBG8300 Web Manager Login screen.

| ARRIS   | board                                                                                  | 🥑 Internet 🥥 Eth      | ernet 🥑 WI-Fi 😳 Low Secu |
|---------|----------------------------------------------------------------------------------------|-----------------------|--------------------------|
| ername: | Gateway > Login                                                                        |                       |                          |
| LOGIN   | Please login to view your Wi-Fi passkey or to view and edit detailed network settings. |                       |                          |
|         | Device Info                                                                            |                       |                          |
|         | Software Image Name: AR01.01.08                                                        | 6.09_011718_70.NCS.10 |                          |
|         | Wi-Fi Status                                                                           | Home Network          |                          |
|         | Home                                                                                   | S Ethernet            |                          |
|         | 2.4GHz \$\$ID: \$8G8300-E2B5                                                           | 🔿 Wi-Fi               |                          |
|         | 5GHz \$\$ID: \$BG8300-E2B5-6G                                                          | Firewall Security L   | evel: Low                |
|         | Guest                                                                                  |                       |                          |
|         | 2.4GHz \$\$ID: \$BG8300Guest-E2B5                                                      |                       |                          |
|         | SGHz \$SID: \$BG8300Guest-E2B5-5G                                                      |                       |                          |
|         | Connected Devices                                                                      |                       |                          |
|         | Host Name                                                                              | MAC Address           | Connection Type          |

Figure 20: SBG8300 Web Manager Login screen

- 3. Type admin for the default login user name (case-sensitive) in the Username field.
- 4. Type **password** (default login password; case-sensitive) or your new password in the Password field.

| ARRI      | s SURFbo | ord 📀 Internet 📀 Ethernet 📀 Wi-Fi 😲 Low Secu |
|-----------|----------|----------------------------------------------|
| Username: | admin    | Gateway > Login                              |
| Password: |          |                                              |

#### Figure 21: SBG8300 Web Manager Login screen

5. Click LOGIN to open the SBG8300 Web Manager.

The Product Registration window opens.

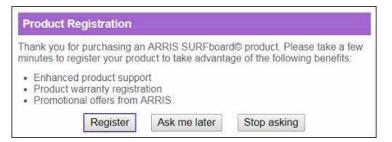

#### Figure 22: SBG8300 Product Registration screen

6. Click Register, Ask me later, or Stop asking to proceed.

| ARRIS SURFboard                                                                                          |                                                                                                    | Hi admin • Lopout • Change Password<br>S Internet S Ethernet WI-FI S Low Security                    |
|----------------------------------------------------------------------------------------------------|----------------------------------------------------------------------------------------------------|----------------------------------------------------------------------------------------------------|
| - Gateway                                                                                                | Gateway > Summary                                                                                                    |                                                                                                    |
| Summary<br>Connection Firewall                                                                           | Summary of your network and connected devices.                                                                                                    | more                                                                                                 |
| Software                                                                                                 | Wi-Fi Status                                                                                                    |                                                                                                    |
| Hardware     Time     Wizard     Connected Devices     Parental Control     Advanced     Troubleshooting | Home  A 2.4GHz SSID: SBG8300-E285  SGHz SSID: SBG8300-E285-5G  Guest  A 2.4GHz SSID: SBG8300Guest-E285  SGHz SSID: SBG8300Guest-E285-5G  Bridge Mode: Enable Dtsable | Password: 608734845962<br>Password: 608734845962<br>Password: 608734845962<br>Password: 608734845962 |
|                                                                                                    | Home Network                                                                                                    | Connected Devices                                                                                    |
|                                                                                                    | <ul> <li>Ethernet</li> </ul>                                                                                                    | SpeedTest                                                                                            |
|                                                                                                    | O WI-Fi                                                                                                    | VIEW CONNECTED DEVICES                                                                               |
|                                                                                                    | Firewall Security Level: Low                                                                                                    |                                                                                                    |

### Figure 23: SBG8300 Summary screen

2

**Note:** See *Set up your Wi-Fi network* (page 37) to configure your home network for Wi-Fi.

### SBG8300 Web Manager menu links

The SBG8300 main menu links and related submenu option links are displayed along the left side of the SBG8300 Web Manager screen. Click on the main menu link to expand the list of submenu options.

|          |             | ard |
|----------|-------------|-----|
| Gateway  | 1           |     |
| Summar   | y.          |     |
| Connect  | ion         |     |
| Firewall |             |     |
| Software | 1           |     |
| Hardwar  | e           |     |
| Time     |             |     |
| Wizard   |             |     |
| Connec   | ted Devices |     |
| Parenta  | Control     |     |
| Advance  | ed          |     |
| Trouble  | shooting    |     |

### Figure 24: SBG8300 Web Manager menu links

### Table 4: SBG8300 Web Manager menu links

| Menu link         | Function                                                                                                    |
|-------------------|----------------------------------------------------------------------------------------------------|
| Gateway           | Displays a summary of your network connections and a list of the connected devices on your home network.                                                                                    |
| Summary           | Displays the Wi-Fi status for your home network and network-connected devices.                                                                                                    |
| Connection        | Displays the network connection and status information for the SBG8300 network, Local IP network, and your private Wi-Fi network.                                                           |
| Firewall          | Configures the SBG8300 firewall settings to protect your home network from possible attacks from hackers or viruses.                                                                        |
| Software          | Displays information related to the SBG8300 software version.                                                                                                    |
| Hardware          | Displays status information for the SBG8300 hardware, such as the battery status, Ethernet connection(s), and Wi-Fi connections.                                                            |
| Time              | Allows you to set the time on your SBG8300 based on your selected time zone.                                                                                                    |
| Wizard            | Allows you to configure the default network settings on your SBG8300 to set up a secure home network.                                                                                       |
| Connected Devices | Provides general information for the connected devices on your home network.                                                                                                    |
| Advanced          | Allows you to set up Port Forwarding, Port Triggering, Remote<br>Management for troubleshooting or maintenance purposes, the DMZ<br>Host, and manage the UPnP network on your home network. |

| Menu link       | Function                                                                                        |
|-----------------|-------------------------------------------------------------------------------------------------|
| Troubleshooting | Provides several options to help you resolve certain problems that may occur with your SBG8300. |

# Exit the SBG8300 Web Manager

To log out and close the SBG8300 Web Manager:

Click Logout link located in the upper right corner of the SBG8300 Web Manager screen.

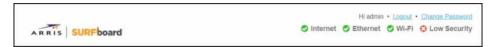

Figure 25: SBG8300 Web Manager logout link

## Configuring your Wi-Fi network

You have the option to either use the default network settings which are unique to your SBG8300 for security purposes or you can configure different network settings. The SBG8300 supports a secure method for setting up multiple Wi-Fi networks on your SBG8300.

## Set up your Wi-Fi network

1. If you are not logged on to the Internet, open a web browser and log on to the SBG8300 to open the SBG8300 Web Manager.

See *Start the SBG8300 Web Manager (first-time login)* (page 29) for more information, if necessary.

- 2. Click the **Gateway** menu link and then click the **Connection** submenu options link.
- 3. Click Wi-Fi to open the Gateway Connection Wi-Fi screen.

| - Gateway         | Gateway > Conn               | ection > Wi-     | ·Fi                |                           |      |
|-------------------|------------------------------|------------------|--------------------|---------------------------|------|
| Summary           |                              |                  |                    |                           |      |
| * Connection      | Manage your Wi-Fi connection | settings.        |                    |                           | more |
| Status            |                              |                  |                    |                           |      |
| WAN Network       | Wi-Fi Radio(2.4 GHz)         | : Enable Disable |                    |                           |      |
| Local IP Network  |                              |                  |                    |                           |      |
| WI-FI             | Wi-Fi Radio(5 GHz)           | : Enable Disable |                    |                           |      |
| + Firewall        |                              |                  |                    |                           |      |
| Software          | Home Wi-Fi Network           |                  |                    |                           |      |
| + Hardware        | Name                         | Frequency Band   | MAC Address        | Security Mode             |      |
| Time              | SBG8300-E2B5                 | 2.4GHz           | F4:0E:83:AC:15:4D  | WPAWPA2-PSK<br>(TKIP/AES) | EDIT |
| Wizard            | SBG8300-E285-5G              | 5GHz             | F4 0E 83 AC 15 4E  | WPA2-PSK (AES)            | EDIT |
| Connected Devices |                              |                  | P4.02.00 AU. 10.4E | WHEFSK (AES)              | EUII |
| Parental Control  | ADD WI-FI PROTECTED SETUP (W | PS) CLIENT       |                    |                           |      |
| Advanced          | Network Priority: High •     |                  |                    |                           |      |
| Troubleshooting   | Band Steering:               | Inable           |                    |                           |      |
|                   |                              | SAVE NETWOR      | K SETTING S        |                           |      |
|                   | Guest WI-FI Network          |                  |                    |                           |      |
|                   | Name                         | Frequency Band   | MAC Address        | Security Mode             |      |
|                   | SBG8300Guest-E2B5            | 2.4GHz           | F6:0E:83 AC:15 2D  | WPA2-PSK (AES)            | EDIT |
|                   | SBG8300Guest-E2B5-50         | G 5GHz           | F6:0E:83:AC:15:2E  | WPA2-PSK (AES)            | EDIT |
|                   | Network Priority: Medium •   |                  |                    |                           |      |
|                   | Band Steering: 🖲 Disable 🕀 E | inable           |                    |                           |      |
|                   |                              | SAVE NETWOR      | K SETTINGS         |                           |      |

Figure 26: SBG8300 Wi-Fi connection screen

- 4. Click the **Wi-Fi Radio (2.4 GHz) Enable** or **Disable** button to turn ON or OFF the 2.4 GHz Wi-Fi frequency range that you are setting up for your Wi-Fi home network.
- 5. Click the **Wi-Fi Radio (5 GHz) Enable** or **Disable** button to turn ON or OFF the 5 GHz Wi-Fi frequency range that you are setting up for your Wi-Fi home network.
- 6. Click the Home Wi-Fi Network **2.4 GHz EDIT** button to set up the Network Security mode for your Wi-Fi home network.
- 7. Click the Home Wi-Fi Network **5 GHz EDIT** button to set up the Network Security mode for your Wi-Fi home network.

| Home (2.4 GHz)                 |                                                                          |
|--------------------------------|--------------------------------------------------------------------------|
| Wireless Network:              | Enable Disable                                                           |
| Network Name (SSID):           | SBG8300-E2B5                                                             |
| Mode:                          | 802.11 b/g/n •                                                           |
| Security Mode:                 | WPA2-PSK (AES)                                                           |
|                                | Please note 802.11 n mode only compatible with AES and None encryption!! |
| Network Password:              |                                                                          |
|                                | WPA2 requires a 8-53 ASCII character password.                           |
| Show Network Password:         |                                                                          |
| Broadcast Network Name (SSID): | Canabled                                                                 |
| Enable WMM:                    | 🖉 Enabled                                                                |
| AP isolation:                  | Enabled                                                                  |
|                                | type this CAPTCHA code                                                   |
| Autor to al                    | and the factor factor of the second                                      |
|                                | 6D2                                                                      |
| 1                              | /pe CAPTCHA Here                                                         |
|                                | SAVE SETTINGS                                                            |

#### Figure 27: Wi-Fi network setup screen

- 8. Click the Wireless Network **Enable** or **Disable** button field to turn ON or OFF Wi-Fi on your home network.
- Choose to either keep the default network name SSID (Service Set Identifier) for your Wi-Fi home network in the Network Name (SSID) field or enter a new network name of your choice.

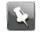

**Note:** The Wi-Fi network name cannot be the same name as any other SSID on your home network. You can use any combination of lowercase and uppercase letters, numbers, and/or special characters (symbols) up to a maximum of 32 characters.

- 10. Select the wireless networking standard mode for your Wi-Fi home network from the Mode drop-down list:
  - 2.4 GHz
    - 802.11 g/n

- 802.11 b/g/n
- 5 GHz
  - 802.11 ac
  - 802.11 n/ac
  - 802.11 a/n/ac
  - 802.11 n
- 11. Select one of the following Wi-Fi network security options for your SBG8300 from the **Security Mode** drop-down list:
  - WPA2-PSK (TKIP/AES) (Recommended):: Wi-Fi Protected Access version 2 with Pre-Shared Key (most compatible).

This is the default network security option for your SBG8300. It provides the highest security and performance for your Wi-Fi network.

- WPA2-PSK (AES): Wi-Fi Protected Access version 2 with Pre-Shared Key.
- Open (risky) ; not secure; not recommended: This network security option does not provide any level of network security for your Wi-Fi network. It allows outside users to connect to your Wi-Fi network without having to use a Wi-Fi Security Key (network password).
- 12. Enter your Wi-Fi network password in the Network Password field.

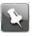

**Note:** Keep in mind that network passwords are case-sensitive. You can use any combination of uppercase and lowercase letters, and numbers. Special characters and spaces are not acceptable.

- 13. Select the **Show Network Password** checkbox to view and confirm your network password.
- 14. Perform one of the following:
  - Select the Broadcast Network Name (SSID) Enabled checkbox to display your SSID as an available Wi-Fi network to outside users.
  - Deselect the Broadcast Network Name (SSID) Enabled checkbox to disable displaying your SSID as an available Wi-Fi network to outside users.

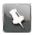

**Note:** When **Broadcast Network Name (SSID)** is enabled, your SSID is visible and available to unauthorized Wi-Fi clients that are within range of your Wi-Fi network to connect to your home network.

15. Select or the **Enabled** checkbox in the **Enable WMM** field to turn ON Wi-Fi Multi-media functionality.

Enabling WMM can help control latency and jitter when transmitting multi-media content over a Wi-Fi connection. This quality of service mechanism uses four access categories:

- Voice
- Video
- Best effort
- Background

WMM ensures that applications with low tolerance for latency and jitter are treated with higher priority than less sensitive data applications. WMM sets different wait times for the above four categories to provide priority network access for applications that are less tolerant of packet delays.

- 16. Perform one of the following:
  - Select the AP Isolation checkbox to enable separate virtual networks for your Wi-Fi clients.
  - Deselect the AP Isolation checkbox to disable separate virtual networks for your Wi-Fi clients.

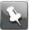

**Note:** When **AP Isolation** is enabled, each of your Wi-Fi clients will be in its own virtual network and will not be able to communicate with the other Wi-Fi clients. This may be useful if several guests are using your Wi-Fi network.

- 17. Enter the four-digit CAPTCHA code displayed in the Type CAPTCHA Here entry box.
- 18. Click **SAVE SETTINGS** to update your Wi-Fi network settings.

| - Gateway         | Gatew     | ay > Conne             | ction > Wi-    | Fi                |                           |      |
|-------------------|-----------|------------------------|----------------|-------------------|---------------------------|------|
| Summary           |           |                        |                |                   |                           |      |
| * Connection      | Manage y  | our Wi-Fi connection s | ettings.       |                   |                           | mote |
| Status            |           |                        |                |                   |                           |      |
| WAN Network       | Wi-Fi Ra  | idio(2.4 GHz) :        | Enable Disable |                   |                           |      |
| Local IP Network  |           |                        |                |                   |                           |      |
| WI-FI             | Wi-Fi Ra  | idio(5 GHz) :          | Enable Disable |                   |                           |      |
| + Firewall        |           |                        |                |                   |                           |      |
| Software          | Home W    | i-Fi Network           |                |                   |                           |      |
| + Hardware        | Na        |                        | Frequency Band | MAC Address       | Security Mode             |      |
| Time              | 🔿 58      | G8300-E2B5             | 2.4GHz         | F4.0E:83:AC:15:4D | WPAWPA2-PSK<br>(TKIP/AES) | EDIT |
| Wizard            | 🔿 SB      | G8300-E2B5-5G          | 5GHz           | F4 0E 83 AC 15 4E | WPA2-PSK (AES)            | EDIT |
| Connected Devices |           |                        |                | 14.00.00310.10.46 | (Tri You Y Servey mean)   |      |
| Parental Control  | ADD WI-FI | PROTECTED SETUP (WPS   | ) CLIENT       |                   |                           |      |
| Advanced          | Network F | Priority: High         |                |                   |                           |      |
| Troubleshooting   | Band Stee | ering: ® Disable 🔍 En  | able           |                   |                           |      |
|                   |           |                        | SAVE NETWOR    | K SETTINGS        |                           |      |
|                   | Guest W   | I-FI Network           |                |                   |                           |      |
|                   | Na        |                        | Frequency Band | MAC Address       | Security Mode             |      |
|                   | O 58      | G8300Guest-E2B5        | 2.4GHz         | F6.0E.83 AC 15:20 | WPA2-PSK (AES)            | EDIT |
|                   | O 58      | G8300Guest-E2B5-5G     | 5GHz           | F6 0E 83 AC 15 2E | WPA2-PSK (AES)            | EDIT |
|                   | Network F | Priority: Medium •     |                |                   |                           |      |
|                   | Band Stee | ering: ® Disable 🔍 En  | able           |                   |                           |      |
|                   |           |                        | SAVE NETWOR    | K SETTING S       |                           |      |

Figure 28: SBG8300 Wi-Fi connection screen (1 of 2)

| 2.4GHz Wireless Advanced S                                                                                                    | attings                                                                     |     |
|----------------------------------------------------------------------------------------------------|-----------------------------------------------------------------------------|-----|
| Tx Power: 100% •                                                                                                    |                                                                             |     |
| Channel Selection: O Manual 🖲                                                                                                    | Automatic                                                                   |     |
| Channel: 11 *                                                                                                    |                                                                             |     |
| Channel Bandwidth: 🖲 20 😳 20                                                                                                    | 40                                                                          |     |
|                                                                                                    | SAVE ADVANCED SETTINGS                                                      |     |
| 5GHz Wireless Advanced Set                                                                                                    | lings                                                                       |     |
| Tx Power: 100% V                                                                                                    |                                                                             |     |
| Channel Selection: 🔍 Manual 🖲                                                                                                    | Automatic                                                                   |     |
| Channel: 36 V                                                                                                    |                                                                             |     |
| Channel Bandwidth: 20 20                                                                                                    | 40 🖲 20/40/80                                                               |     |
|                                                                                                    |                                                                             |     |
|                                                                                                    | SAVE ADVANCED SETTINGS                                                      |     |
|                                                                                                    | SAVE ADVANCED SETTINGS                                                      |     |
| MAC Filter Setting                                                                                                    | SAVE ADVANCED SETTINGS                                                      |     |
| and the second states in the second states                                                                                                    | SAVE ADVANCED SETTINGS<br>he USG using the below Mac-Filter settings.       |     |
| ou can control the Wi-Fi access to                                                                                                    |                                                                             |     |
| ou can control the Wi-Fi access to                                                                                                    | he USG using the below Mac-Filter settings.                                 |     |
| ou can control the Wi-Fi access to                                                                                                    | he USG using the below Mac-Filter settings.                                 |     |
| ou can control the Wi-Fi access to<br>SSID: SBG8300-E2B5 •<br>MAC Filtering Mode: Allow-All •                                                                                                    | he USG using the below Mac-Filter settings.                                 |     |
| ou can control the Wi-Fi access to<br>SSID: SBG8300-E2B5 •<br>MAC Filtering Mode: Allow-All •<br>Wi-Fi Control List(up to 16 items                                                                                               | he USG using the below Mac-Filter settings.                                 |     |
| ou can control the Wi-Fi access to<br>SSID: SBG8300-E2B5 •<br>MAC Filtering Mode: Allow-All •<br>WI-Fi Control List(up to 16 items<br># Device Name                                                                              | he USG using the below Mac-Filter settings.                                 |     |
| ou can control the Wi-Fi access to<br>SSID: SBG8300-E2B5 •<br>MAC Filtering Mode: Allow-All •<br>Wi-Fi Control List(up to 16 items<br># Device Name<br>Auto-Learned Wi-Fi Devices<br>Device Name                                 | he USG using the below Mac-Filter settings.                                 |     |
| ou can control the Wi-Fi access to<br>SSID: SBG8300-E2B5 •<br>MAC Filtering Mode: Allow-All •<br>Wi-Fi Control List(up to 16 items<br># Device Name<br>Auto-Learned Wi-Fi Devices<br>Device Name<br>Manually-Added Wi-Fi Devices | he USG using the below Mac-Filter settings.                                 |     |
| ou can control the Wi-Fi access to<br>SSID: SBG8300-E2B5 •<br>MAC Filtering Mode: Allow-All •<br>Wi-Fi Control List(up to 16 items<br># Device Name<br>Auto-Learned Wi-Fi Devices<br>Device Name<br>Manually-Added Wi-Fi Devices | he USG using the below Mac-Filter settings. MAC Address MAC Address Address | ADD |

Figure 29: SBG8300 Wi-Fi connection screen (2 of 2)

## Change your Wi-Fi network name (SSID)

The SSID (Service Set Identification) is the Wi-Fi network name assigned to your SBG8300 Wi-Fi network. The default SSID (listed on the Wi-Fi cable modem label) is automatically populated in the network configuration screens. A list of available Wi-Fi networks (SSIDs) near your home (for example, neighbors or local businesses) will display when you or someone else in your home attempts to establish a Wi-Fi network connection. For security

purposes and quick recognition of your Wi-Fi network, ARRIS recommends that you change the default SSID.

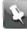

**Note:** When you change the SSID, any Wi-Fi devices that are connected to your Wi-Fi network will be disconnected. The Wi-Fi devices must be reconnected to your Wi-Fi network using the new SSID.

Do the following to change your Wi-Fi network name (SSID):

1. Open a web browser and log on to the SBG8300 to open the SBG8300 Web Manager.

See Start the SBG8300 Web Manager (page 32) for more information, if necessary.

- 2. From any SBG8300 Web Manager screen, click the **Gateway** menu link and then click the **Connection** submenu options link.
- 3. Click **Wi-Fi** under the **Connection** submenu options to open the Gateway Connection Wi-Fi screen.

| + Gateway                       | Gat  | eway > Conr                      | nection > Wi     | -Fi               |                           |      |
|---------------------------------|------|----------------------------------|------------------|-------------------|---------------------------|------|
| Summary<br>* Connection         | Man  | age your WI-FI connection        | n settings.      |                   |                           | more |
| Status<br>WAN Network           | Wi-I | Fi Radio <mark>(</mark> 2.4 GHz) | : Enable Disable | 2                 |                           |      |
| Local IP Network WI-Fi Firewall | Wi-f | Fi Radio(5 GHz)                  | Enable Disable   |                   |                           |      |
| Software                        | Нол  | ne Wi-Fi Network<br>Name         | Frequency Band   | MAC Address       | Security Mode             |      |
| Time                            | 0    | SBG8300-E2B5                     | 2.4GHz           | F4.0E 83 AC 15.4D | WPAWPA2-PSK<br>(TKIP/AES) | EDIT |
| Wizard     Connected Devices    | ٥    | SBG8300-E2B5-5G                  | 5GHz             | F4.0E.83 AC 15.4E | WPA2-PSK (AES)            | EDIT |
| Parental Control                |      | WLFI PROTECTED SETUP (V          | VPS) CLIENT      |                   |                           |      |
| Advanced     Troubleshooting    |      | vork Priority: High •            | Enable           |                   |                           |      |
|                                 |      |                                  | SAVE NETWOR      | RK SETTINGS       |                           |      |

Figure 30: SBG8300 change Wi-Fi network name (SSID) screen

4. Click the **2.4 GHz EDIT** or **5 GHz EDIT** button in the Home Wi-Fi Network section to select the current Wi-Fi frequency range for your Wi-Fi home network.

| ome (2.4 GHz)                  |                                                                                     |
|--------------------------------|-------------------------------------------------------------------------------------|
| Wireless Network:              | Enable Disable                                                                      |
| Network Name (SSID):           | SBG8300-E2B5                                                                        |
| Mode:                          | 802.11 b/g/n •                                                                      |
| Security Mode:                 | WPA2-PSK (AES)                                                                      |
|                                | Please note 802.11 n mode only compatible with AES and None encryption!             |
| Network Password:              |                                                                                     |
|                                | WPA2 requires a 8-63 ASCII character password.                                      |
| Show Network Password:         | 8                                                                                   |
| Broadcast Network Name (SSID): | ✓ Enabled                                                                           |
| Enable WMM:                    | ✓ Enabled                                                                           |
| AP isolation:                  | Enabled                                                                             |
| or cli                         | type this CAPTCHA code<br>ck on it for a new code:<br><b>6 1 2</b> ype CAPTCHA Here |
|                                | SAVE SETTINGS                                                                       |

Figure 31: Sample SBG8300 Wi-Fi network setup screen

- 5. Ensure to select Enable in the Wireless Network field.
- 6. Enter a new network name in the Network Name (SSID) field.

The Wi-Fi network name cannot be the same name as any other SSID on your home network. You can use any combination of lowercase and uppercase letters, numbers, and/or special characters (symbols) up to a maximum of 32 characters.

7. Enter a new network password in the Network Password field if you want to change it.

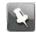

**Note:** Remember that network passwords are case-sensitive and that you can use any combination of uppercase and lowercase letters, and numbers. Special characters and spaces are not acceptable.

- 8. Select the Show Network Password checkbox to view your network password.
- 9. Enter the four-digit CAPTCHA code located in the Type CAPTCHA Here entry box.
- 10. Click **SAVE SETTINGS** to update your new SSID.

## Set up WPS on your Wi-Fi network

You can set up the Wi-Fi Protected Setup (WPS) PIN option on your SBG8300 to connect WPS-enabled devices on your Wi-Fi home network.

1. Open a web browser and log on to the SBG8300 to open the SBG8300 Web Manager.

See *Start the SBG8300 Web Manager* (page 32) for more information, if necessary.

2. Click the **Gateway** menu link and then click the **Connection** submenu options link.

 Click Wi-Fi under the Connection submenu options to open the Gateway Connection Wi-Fi screen.

| Gat   | eway > Conn                                                                   | ection > Wi      | -Fi               |                           |      |
|-------|-------------------------------------------------------------------------------|------------------|-------------------|---------------------------|------|
| Mana  | age your Wi-Fi connection                                                     | settings.        |                   |                           | more |
| Wi-F  | Fi Radio(2.4 GHz)                                                             | Enable Disable   |                   |                           |      |
| Wi-F  | Fi Radio(5 GHz)                                                               | : Enable Disable |                   |                           |      |
| Hom   | ne Wi-Fi Network                                                              |                  |                   |                           |      |
|       | Name                                                                          | Frequency Band   | MAC Address       | Security Mode             |      |
| 0     | SBG8300-E2B5                                                                  | 2.4GHz           | F4:0E:83:AC:15:4D | WPAWPA2-PSK<br>(TKJP/AES) | EDIT |
| 0     | SBG8300-E2B5-5G                                                               | 5GHz             | F4:0E:83:AC:15:4E | WPA2-PSK (AES)            | EDIT |
| Netw  | WI-FI PROTECTED SETUP (W<br>ork Priority: High •<br>d Steering: ® Disable © E |                  |                   |                           |      |
| Duite | oreening Distance - 1                                                         |                  |                   |                           |      |
|       |                                                                               | SAVE NETWOR      | K SETTINGS        |                           |      |

Figure 32: SBG8300 WPS device connection screen

4. Click **ADD WI-FI PROTECTED SETUP (WPS) CLIENT** button to open the Add Wi-Fi Client (WPS) screen.

| Wi-Fi Protected Setup (WPS): | Enable Disable |  |
|------------------------------|----------------|--|
|                              |                |  |
| AP PIN:                      | 12776474       |  |
| WPS Pin Method:              | Enable Disable |  |

#### Figure 33: SBG8300Add Wi-Fi Client (WPS) screen

- 5. Do one of the following:
  - Click the Wi-Fi Protected Setup (WPS) Enable button to turn ON WPS Wi-Fi networking on your home network using the provided AP PIN number.
  - Click the Wi-Fi Protected Setup (WPS) Disable button to turn OFF WPS Wi-Fi networking on your home network.
- 6. Do one of the following:
  - Click the WPS Pin Method **Enable** button to turn ON WPS Wi-Fi networking.
  - Click the WPS Pin Method **Disable** button to turn OFF WPS Pin connections.
- 7. Enter the WPS Pin number listed in the **AP PIN** field when you are prompted on your WPS device screen.
- 8. Click the **PAIR** button on the SBG8300 to connect your WPS-enabled device.

9. Repeat steps 6 through 8 for each additional WPS-enabled device that you want to connect to your Wi-Fi home network.

# Protecting & monitoring your Wi-Fi network

After you have successfully connected the SBG8300 and your Wi-Fi devices, you should configure the SBG8300 to protect your Wi-Fi network from unwanted and unauthorized access by any Wi-Fi devices that are within range of your Wi-Fi network. Although network security for the SBG8300 is already configured, you can use the SBG8300 Web Manager to set the level of security and network access that you want to allow on your Wi-Fi network.

## Change the login password

When logging in to the SBG8300 Web Manager, you will be prompted to change the default login password (**password**). You will have the option to either keep the default password or change it (recommended). Please note that if you do not change the default login password, the same message will display every time you log in to the SBG8300 Web Manager.

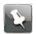

**Note:** If you are already logged in to the Web manager, start with step 6 to change your login password.

- 1. Open a web browser on the computer or laptop connected to your SBG8300.
- 2. Type the default LAN IP address, **192.168.0**.1, in the Address bar and then press Enter to log on to your SBG8300.

The SBG8300 Login screen displays.

| ARRIS SUR             | Fboard                                                                                                | O Internet O Eth            | ernet 📀 WI-FI 🙃 Low Security |
|-----------------------|----------------------------------------------------------------------------------------------------|-----------------------------|------------------------------|
| Usemame:<br>Password: | Gateway > Login                                                                                       |                             |                              |
| LOGIN                 | Please login to view your WI-FI passkey or to view                                                    | and edit detailed network s | ettings.                     |
|                       | Device Info                                                                                           |                             |                              |
|                       |                                                                                                    | .09_011718_70.NCS.10        |                              |
|                       | Wi-Fi Status                                                                                          | Home Network                |                              |
|                       | Home                                                                                                  | C Ethernet                  |                              |
|                       | 2.4GHz \$BID: \$BG8300-E285                                                                           | O WI-FI                     |                              |
|                       | 😎 🔒 5GHz \$SID: 5BG8300-E2B5-5G                                                                       | Firewall Security L         | evel: Low                    |
|                       | Guest                                                                                                 |                             |                              |
|                       |                                                                                                    |                             |                              |
|                       | 🔿 🔒 2.4GHz \$\$ID: SBG8300Guest-E2B5                                                                  |                             |                              |
|                       | <ul> <li>A 2.4GHz \$\$ID: \$BG8300Guest-E2B5</li> <li>A 5GHz \$\$ID: \$BG8300Guest-E2B5-3G</li> </ul> |                             |                              |
|                       |                                                                                                    | MAC Address                 | Connection Type              |

#### Figure 34: SBG8300 Login screen

- 3. Type admin for the default user name (case-sensitive) in the Username field.
- 4. Type **password** for the default admin password (case-sensitive) in the **Password** field.
- 5. Click LOGIN to open the SBG8300 Web Manager.
- 6. Click the **Troubleshooting** main menu link and then click **Change Password**.

| • Gateway                              | Troubleshooting > Change Password                                                                                                    |
|----------------------------------------|----------------------------------------------------------------------------------------------------|
| Connected Devices     Parental Control | Periodically change your password to protect your network.                                                                                                    |
| Advanced     Troubleshooting           | Password                                                                                                    |
| Logs                                   | Current Password:                                                                                                    |
| Diagnostic Tools                       | New Password:                                                                                                    |
| Wi-Fi Spectrum Analyzer                | Re-enter New Password:                                                                                                    |
| Reset / Restore Gateway                |                                                                                                    |
| Change Password                        | Show Typed Password:                                                                                                    |
|                                        | Passwerd requirements<br>- Ar beat one opportance light character<br>- Ar beat one opportance light character<br>- Cherat - T. W. W. Y. W. W. W. T. T. T. T. T. T. T. T. T. T. T. T. T. |
|                                        | SAVE CANCEL                                                                                                    |

#### Figure 35: SBG8300 Change Password screen

- 7. Enter the default or current admin password in the Current Password field.
- 8. Enter your new admin password in the New Password field.

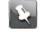

**Note:** Remember passwords are case-sensitive and that you can use any combination of the following letters, numbers and special characters:

Letters: A through Z (uppercase and lowercase)

- Numbers: 0 to 9
- Special characters: !@ # \$ % & \*
- 9. Enter your new admin password in the Re-enter New Password field.
- 10. Select the **Show Typed Password** checkbox to view the new passwords and confirm that both passwords match.
- 11. Enter the four-digit CAPTCHA code located in the Type CAPTCHA Here entry box.
- 12. Click **SAVE** to update your admin password.
- 13. Find a secure place to write down and keep your new password for future reference.

## Set up firewall protection

You can set up firewall filters and firewall alert notifications to protect your computer(s) and other connected network devices on your Wi-Fi home network. You can also block Java Applets, Cookies, ActiveX controls, popup windows, Proxies, and website access to protect the network devices on your home network from hackers, viruses, and other attacks from the Internet.

To set the firewall protection level on your SBG8300:

- 1. From any SBG8300 Web Manager screen, click the **Gateway** menu link on the SBG8300 Web Manager screen.
- 2. Click the **Firewall** submenu link and then click *IPv4 security* (page 48) or *IPv6 security* (page 50) to display the Gateway Firewall Security Level screens.
- 3. Select the security level that you want to set for your SBG8300 firewall.
- 4. When done, click SAVE SETTINGS.

## IPv4 security

| Firewall Security Level |               |                          |  |
|-------------------------|---------------|--------------------------|--|
| • Maximum Security (Hig | <u>h</u> )    |                          |  |
| Typical Security (Mediu | <u>m)</u>     |                          |  |
| Minimum Security (Low   | ۵             |                          |  |
| Custom Security         |               |                          |  |
|                         | SAVE SETTINGS | RESTORE DEFAULT SETTINGS |  |

#### Figure 36: Firewall IPv4 available security levels screen

High: Safest configuration, maximum security level

| And the second state of the second state of th | High)                             |  |
|----------------------------------------------------------------------------------------------------|-----------------------------------|--|
| LAN-to-WAN: Allow as per                                                                                                    | below.                            |  |
| HTTP and HTTPS (TCI                                                                                                    |                                   |  |
| DNS (TCP/UDP port 53                                                                                                    |                                   |  |
| NTP (TCP port 119, 12,<br>omail (TCP port 25, 110                                                                                                    | 3)<br>0. 143, 465, 587, 993, 995) |  |
| iTunes (TCP port 3689)                                                                                                    |                                   |  |
|                                                                                                    | elated traffic and enable IDS.    |  |
|                                                                                                    |                                   |  |
|                                                                                                    |                                   |  |
|                                                                                                    |                                   |  |
| Typical Security (Me                                                                                                    | edium)                            |  |
| Typical Security (Me                                                                                                    | edium)                            |  |
| <u>Typical Security (Me</u><br>Minimum Security (I                                                                                                    |                                   |  |
|                                                                                                    |                                   |  |
|                                                                                                    |                                   |  |

Figure 37: Firewall IPv4 high security level screen

• Medium: Safer configuration, medium security level

| Firewall Security Level                                                                                                    |                                |                          |  |
|----------------------------------------------------------------------------------------------------|--------------------------------|--------------------------|--|
| Maximum Security (Hig                                                                                                    | <u>h)</u>                      |                          |  |
| Typical Security (Mediu<br>LAN-to-WAN: Allow all.<br>WAN-to-LAN: Block as per belor<br>IDENT (port 113)<br>ICMP request<br>Peer-to-peer apps:<br>kazaa - (TCP/UDP port 121-<br>bittorrent - (TCP port 6881-<br>gnutella- (TCP/UDP port 63- | w and enable IDS<br>4)<br>999) |                          |  |
| Minimum Security (Low                                                                                                    | 0                              |                          |  |
| Custom Security                                                                                                    |                                |                          |  |
|                                                                                                    | SAVE SETTINGS                  | RESTORE DEFAULT SETTINGS |  |

#### Figure 38: Firewall IPv4 medium security level screen

Low: Common security, low security level, higher risk

| Maximum Security (Hi                                                                                | <u>ah)</u> |  |
|----------------------------------------------------------------------------------------------------|------------|--|
| Typical Security (Media                                                                             | <u>um)</u> |  |
| Minimum Security (Lov<br>LAN-to-WAN: Allow all.<br>WAN-to-LAN: Block as per bel<br>IDENT (port 113) |            |  |
| Custom Security                                                                                     |            |  |

Figure 39: Firewall IPv4 low security level screen

## IPv6 security

| Firewall Security Level    |               |                          |  |
|----------------------------|---------------|--------------------------|--|
| Typical Security (Default) |               |                          |  |
| Custom Security            |               |                          |  |
|                            | SAVE SETTINGS | RESTORE DEFAULT SETTINGS |  |

Figure 40: Firewall IPv6 available security levels screen

## Set up Parental Control

You can set up the following parental controls to manage and limit the usage and activity for specific users and client devices on your home network:

- Allow or block access to specific Internet sites.
- Allow or block access to specific MAC addresses.
- Allow or block access based on specific keywords.
- Set time limitations for computer usage or Internet access.

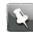

**Note:** Any Parental Control filters that do not include assigned ports, will apply to all ports. This also applies to MAC addresses.

You can also link each user or client device on your home network to specific rules for login, time-access, and content filtering.

- **•** To set up Parental Control on your home network:
- 1. From any SBG8300 Web Manager screen, click the **Parental Control** menu link on the SBG8300 Web Manager screen.
- 2. Click **Managed Sites** from the Parental Control submenu options list to display the Parental Control Managed Sites screen.

3. Click the Managed Sites **Enable** button to turn ON website and keyword blocking.

| Jateway           | Parental C       | control > Manag                   | jed Sites                                                                  |         |
|-------------------|------------------|-----------------------------------|----------------------------------------------------------------------------|---------|
| Connected Devices |                  |                                   |                                                                            | 1.000   |
| arental Control   | Manage access to | specific websites by network      | devices.                                                                   | linsi   |
| dvanced           |                  | manage sites, or Disable to turn  | off.                                                                       |         |
| roubleshooting    |                  | website or keyword.               |                                                                            |         |
| ser Account       |                  | any access to specific websites ( |                                                                            |         |
|                   |                  | is: Deny access to websites cont  |                                                                            |         |
|                   |                  |                                   | all untrusted computers, based on th<br>er, select Yes under Trusted Compu |         |
|                   | Managed Sites    | Enable Disable                    |                                                                            |         |
|                   | Blocked Sites    |                                   |                                                                            | + ADD   |
|                   | URL              |                                   | When                                                                       |         |
|                   | Blocked Keywo    | nds                               |                                                                            | + ADD   |
|                   | Keyword          |                                   | When                                                                       |         |
|                   | Trusted Compu    | ifers                             |                                                                            |         |
|                   |                  | Computer Name                     |                                                                            | Trusted |
|                   |                  | RichardiPhone6s                   | NA/NA                                                                      | No Yes  |
|                   | 1                | Pucharun noneus                   |                                                                            |         |
|                   | 1<br>2           | SpeedTest                         | 10.0.0.222/NA                                                              | No Yes  |
|                   | 1<br>2<br>3      |                                   | 10.0.0.222/NA<br>NA/NA                                                     | No Yes  |

Figure 41: Parental Control Managed Sites screen

4. Click **+ADD** button in the Blocked Sites section to open the Add Site to be Blocked screen.

| URL:             | http://                |
|------------------|------------------------|
| Always Block?    | No Yes                 |
| Set Blocked Time |                        |
| Start from:      | [12 ~] [00 ~] [AM ~]   |
| End on:          | [11.v][53.v][PM.v]     |
| Set Blocked Days | ninstAll   Sninst.Nong |
| 1                | 2 Monday               |
| 1                | Tuesday                |
| 1                | Wednesday              |
| 1                | 3 Thursday             |
|                  | 2 Friday               |
|                  | 3 Saturday             |
| 1                | Sunday Sunday          |

Figure 42: Add Site to be Blocked screen

- 5. To fully block a website, enter the website address in the URL field and then click the **Yes Always Block?** button.
- 6. Click SAVE.
- 7. Repeat steps 5 and 6 for each website that you want to block.
- 8. To block a website for specific days and times, enter the website address in the URL field and then click the **No Always Block?** button.
- 9. Select the **Start from** and **End on** times of the day in the Set Block Time section.
- 10. Select the days of the week in the Set Blocked Days section.
- 11. Click SAVE.

## Set up Port Forwarding

Your SBG8300 firewall may be set up to block all device or application connections from the Internet to the devices on your Wi-Fi home network. Port Forwarding allows you to open specific ports or IP addresses on the Internet behind the firewall on your home or small business network. It also allows for remote access to your wireless computer or other client devices. The inbound traffic from the Internet, such as specific websites or online gaming applications, is forwarded to the designated open ports that you set up.

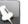

#### Note:

ARRIS recommends that you manually configure the TCP/IP settings listed below on the client device you are setting up for remote access. Otherwise, remote access to your client device will not be available on the Internet.

- IP address
- Subnet mask
- Default gateway
- DNS address (at least one)

To set up Port Forwarding:

- 1. From any SBG8300 Web Manager screen, click the **Advanced** menu link on the SBG8300 Web Manager screen.
- 2. Click **Port Forwarding** from the Advanced submenu options list to display the Port Forwarding Configuration screen.

| ▶ Gateway         | Advanced > Port Forwarding                                                                                                    |
|-------------------|----------------------------------------------------------------------------------------------------|
| Connected Devices | les les les les les les les les les les                                                                                                    |
| Parental Control  | manage external access to specific ports on your network.                                                                                                    |
| - Advanced        | Port forwarding permits communications from external hosts by forwarding them to a particular port.<br>Select Enable to manage external access to specific ports on your network. |
| Port Forwarding   | Click +ADD SERVICE to add new port forwarding rules.                                                                                                    |
| Port Triggering   |                                                                                                    |
| Remote Management | Port forwarding settings can affect the Gateway's performance.                                                                                                    |
| DMZ               |                                                                                                    |
| Device Discovery  | Port Forwarding: Enable Disable                                                                                                    |
| Troubleshooting   |                                                                                                    |
|                   | Port Forwarding + ADD SERVICE                                                                                                    |
|                   | Service Name Type Start Port End Port Server IPv4 Server IPv6 Active                                                                                                    |

Figure 43: SBG8300 Advanced Port Forwarding screen

- 3. Click the Port Forwarding Enable button.
- 4. Click the +ADD SERVICE button to open the Add Port Forward screen.

|                                     | Other .   |
|-------------------------------------|-----------|
| Common Service:                     |           |
| Service Name:                       |           |
| Service Type:                       | TCP/UDP • |
| Server IPv4 Address:                |           |
| Server IPv6 Address:                |           |
| Start Port:                         |           |
| End Port:                           |           |
| elect a device to add IPv4 and IPv6 | address   |
| CONNECTED DEVICE                    |           |

#### Figure 44: Add Port Forward screen

5. Select **FTP**, **AIM**, **HTTP**, **PPTP**, **HTTPs**, **Telnet**, **SSH**, or **Other** for the Internet data transfer protocol from the **Common Service** drop-down list.

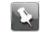

**Note:** When **Other** is selected, the **Service Name** field will display. Enter a name for the service type you will be using.

- Select TCP/UDP, TCP, or UDP for the Internet data transmission protocol from the Service Type drop-down list.
- 7. Do one of the following:
  - Enter the IP address of your local computer that you are setting up for port forwarding in the Server IPv4 Address field.
  - Enter the IP address for your local computer that you are setting up for port forwarding in the Server IPv6 Address field.
- 8. Enter the starting port number of the website or online application in the **Start Port** field.
- 9. Enter the ending port number of the website or online application in the End Port field.

 Click CONNECTED DEVICE button to display the list of connected devices on your Wi-Fi home network.

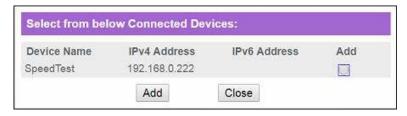

#### Figure 45: SBG8300 Connected Devices screen

- 11. Select the Add selection box for the device or website you want to connect to.
- 12. Click Add to exit.
- 13. Click SAVE.

## Set up Port Triggers

You can use Port Triggers to set up your SBG8300 to monitor outgoing traffic on specific ports on your home network. Port Triggering can be useful for some applications such as video conferencing, online chatting, and online gaming that may require specific port numbers with bi-directional traffic to function properly.

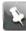

**Note:** If the SBG8300 firewall is enabled and custom port triggers are set up, then you must configure the firewall to allow traffic through those custom ports. See *Set up firewall protection* (page 48) for more information.

To configure Port Triggers:

- 1. From any SBG8300 Web Manager screen, click the **Advanced** menu link on the SBG8300 Web Manager screen.
- 2. Click **Port Triggering** from the Advanced submenu options list to display the Port Triggering Configuration screen.

| Gateway           | Advanced           | > Port Trigg           | gering           |                |                    |
|-------------------|--------------------|------------------------|------------------|----------------|--------------------|
| Connected Devices |                    |                        |                  |                |                    |
| Parental Control  | Manage external ad | cess to specific ports | on your network. |                | 110                |
| - Advanced        |                    |                        | _                |                |                    |
| Port Forwarding   | Port Triggering:   | Enable Disable         |                  |                |                    |
| Port Triggering   | _                  |                        |                  |                |                    |
| Remote Management | Port Triggering    |                        |                  |                | + ADD PORT TRIGGER |
| DMZ               | Service Name       | Service Type           | Trigger Port(s)  | Target port(s) | Active             |
| Device Discovery  |                    |                        |                  |                |                    |
| Troubleshooting   |                    |                        |                  |                |                    |

Figure 46: Advanced Port Triggering screen

3. Click the Port Triggering Enable button.

| Add a rule for port triggering services t | y user. | mate |
|-------------------------------------------|---------|------|
| Add Port Trigger                          |         |      |
| Service Name:                             |         |      |
| Service Type:                             | TCP •   |      |
| Trigger Port From:                        |         |      |
| Trigger Port To:                          |         |      |
| Target Port From:                         |         |      |
| Target Port To:                           |         |      |

#### Figure 47: Advanced Add Port Trigger screen

- 4. Click the +ADD PORT TRIGGER button to open the Add Port Trigger screen.
- 5. Enter a name or description for the Port Trigger in the Service Name field.
- 6. Select TCP/UDP, TCP, or UDP from the Service Type drop-down list.
- 7. Enter the starting port number in the Trigger Port From field.
- 8. Enter the ending port number in the Trigger Port To field.
- 9. Enter the starting port number in the Target Port From field.
- 10. Enter the ending port number in the Target Port To field.
- 11. Click **ADD** to create the port trigger.
- 12. Repeat steps 4 through 11 to create additional port triggers.

| Gateway                                | Advanced > Port Triggering > Ad                  | d Port Trigger |
|----------------------------------------|--------------------------------------------------|----------------|
| Connected Devices     Parental Control | Add a rule for port triggering services by user. | mone           |
| - Advanced                             | Add Port Trigger                                 |                |
| Port Forwarding                        |                                                  |                |
| Port Triggering                        | Service Name:                                    |                |
| DMZ                                    | Service Type: TCP •                              |                |
| Dynamic DNS                            | denice tipe.                                     |                |
| Device Discovery                       | Trigger Port From:                               |                |
| Troubleshooting                        | Trigger Port To:                                 |                |
|                                        | Target Port From:                                |                |
|                                        | Target Port To:                                  |                |
|                                        | ADD CANCEL                                       |                |

Figure 48: Advanced Add Port Trigger screen

## Set up the DMZ host

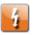

**Warning:** The gaming DMZ host is not protected by the SBG8300 firewall. It is exposed to the Internet which makes it vulnerable to attacks or hacking from any

client device (e.g., computer or laptop) on the Internet. Consider carefully before configuring a device to be in the DMZ.

You can configure one client device on your home network to be the DMZ Host. That client device will operate outside of the SBG8300 firewall and allow remote access from the Internet to your client device, gaming device, or other IP-enabled device. The DMZ Host feature will only allow outside users to have direct access to the designated DMZ Host device and not your home network.

To create the DMZ host:

- 1. From any SBG8300 Web Manager screen, click the Advanced menu link.
- 2. Click **DMZ** to display the Advanced DMZ screen.

| Gateway           | Advanced > DMZ                                                                 |
|-------------------|--------------------------------------------------------------------------------|
| Connected Devices |                                                                                |
| Parental Control  | Configure DMZ to allow a single computer on your LAN to open all of its ports. |
| + Advanced        | DMZ                                                                            |
| Port Forwarding   | DMZ                                                                            |
| Port Triggering   | DMZ: Enable Disable                                                            |
| DMZ.              | DMZ v4 Host: 0 0 0 0                                                           |
| Dynamic DNS       | DMZ v6 Host: 0 0 0 0 0 0 0 0                                                   |
| Device Discovery  |                                                                                |
| Troubleshooting   | SAVE                                                                           |

#### Figure 49: Advanced DMZ host screen

- 3. Click the **DMZ Enable** button to set up the DMZ Host on your home network.
- 4. Enter the last one to three digits (from 2 to 254) of the IP address of the computer or gaming device that you are setting up as the DMZ host
- 5. Click **SAVE**, when you are finished.

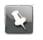

**Note:** To disable the DMZ Host, click the **DMZ Disable** button and then click **SAVE**.

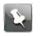

**Note:** Remember to reset the IP address back to **0** (zero) to close all the ports when you are finished with the needed application. If you do not reset the IP address, that computer will be exposed to the public Internet.

# Managing your Wi-Fi cable modem and connected networks

You can also use the SBG8300 Web Manager to view and monitor the network configuration settings and operational status of your SBG8300.

## View the SBG8300 system hardware information

The Gateway Hardware screen displays system hardware information for your SBG8300. This information may be helpful if you contact ARRIS, Comcast, or Cox for technical assistance.

To open the SBG8300 Hardware screen:

- 1. From any SBG8300 Web Manager screen, click the Gateway menu link.
- 2. Click **Hardware** from the Gateway submenu links and then click **System Hardware** from the Hardware submenu options to display the Gateway System Hardware screen.

| Gateway > Hardwar                                                              | e > System Hardware                                                            |
|--------------------------------------------------------------------------------|--------------------------------------------------------------------------------|
| View information about the Gateway'<br>You may need this information if you co | 's hardware. less intact your service provider for troubleshooting assistance. |
| System Hardware                                                                |                                                                                |
| Model:                                                                         | \$BG8300                                                                       |
| Vendor:                                                                        | ARRIS Group, Inc.                                                              |
| Hardware Revision:                                                             | 4                                                                              |
| Serial Number:                                                                 | 778333111405729                                                                |
| Processor Speed:                                                               | 3999.55 MHz                                                                    |
| DRAM Total Memory:                                                             | 672 MB                                                                         |
| DRAM Used Memory:                                                              | 334 MB                                                                         |
| DRAM Available Memory:                                                         | 338 MB                                                                         |
| Flash Total Memory:                                                            | 462 MB                                                                         |
| Flash Used Memory:                                                             | 422 MB                                                                         |
| Flash Available Memory:                                                        | 39 MB                                                                          |

Figure 50: SBG8300 System Hardware screen

## View the SBG8300 software version

The Gateway Software Version screen displays device software related information for your SBG8300. This information may be helpful if you have to contact ARRIS or Comcast for technical support.

To open the SBG8300 Software screen:

- 1. From any SBG8300 Web Manager screen, click the **Gateway** menu link.
- 2. Click Software from the Gateway submenu links to display the Gateway Software screen.

| Gateway > Software                                                              | 1                                                                     |      |
|---------------------------------------------------------------------------------|-----------------------------------------------------------------------|------|
| View details about the Gateway's sof<br>You may need this information if you co | tware.<br>ntact your service provider for troubleshooting assistance. | 1055 |
| System Software Version                                                         |                                                                       |      |
| Software Version:                                                               | AR01.01.086.09_011718_70.NCS.10                                       |      |
| DOCSIS Version:                                                                 | unknown                                                               |      |
| Software Image Name:                                                            | AR01.01.086.09_011718_70.NC\$.10                                      |      |
| RDK-B-LLC:                                                                      | 2.1-20161219                                                          |      |
| Intel-SDK:                                                                      | 7.0                                                                   |      |
| Yocto:                                                                          | 1.6.2.0 (daisy)                                                       |      |
| IoT:                                                                            | N/A                                                                   |      |
| Wi-Fi Driver Ver:                                                               | 4.6.89.2.0.0                                                          |      |
| Product Registration                                                            |                                                                       |      |
| Registration status:                                                            | Registered. <u>Click here</u> to visit the registration page again    |      |

Figure 51: SBG8300 hardware information screen

# Set up an Ethernet port connection for your data input

If you have installed your SBG8300 using an Ethernet port for your data input, perform the following to activate the Ethernet port.

To open the Gateway hardware Ethernet screen:

- 1. From any SBG8300 Web manager screen, click the **Connection** menu link to display the **Status** and **WAN** submenu links.
- 2. Click the **WAN** submenu link to open the Gateway Connection WAN screen.

| - Gateway          | Gateway > Connection > WAN                                                     |                        |      |
|--------------------|--------------------------------------------------------------------------------|------------------------|------|
| Summary            |                                                                                |                        |      |
| * Connection       | View technical information related to your Wide Area Network (WAN) connection. |                        | 0.00 |
| Status             |                                                                                |                        |      |
| WAN                | WAN                                                                            |                        | EDIT |
| + Local IP Network | Internet                                                                       | Active                 |      |
| 396-P1             | Local time:                                                                    | 10/12/2020 10:33:48 PM |      |
| + Firewall         | Sustan Lintime                                                                 | 33d 13h 28m 27s        |      |
| Software           |                                                                                |                        |      |
| + Hardware         | WAN IP Address (IPv4):                                                         | 206.18.87.171          |      |
| Time               | WAN Default Gateway Address<br>(IPv4):                                         | 206.18.87.161          |      |
| Wizard             | WAN IP Address (IPv8):                                                         |                        |      |
| Connected Devices  |                                                                                |                        |      |
| + Parental Control | WAN Default Gateway Address<br>(IPv6):                                         |                        |      |
| Advanced           | Delegated prefix (IPv6):                                                       |                        |      |
| Troubleshooting    | Primary DNS Server (IPv4):                                                     | 8.8.8.8                |      |
| User Account       | Secondary DNS Server (IPv4):                                                   | 8.8.4.4                |      |
|                    | Primary DNS Server (IPv6)                                                      |                        |      |
|                    | Secondary DNS Server (IPv9):                                                   |                        |      |
|                    |                                                                                |                        |      |

#### Figure 52: SBG8300 Connection WAN screen

- 3. Click EDIT on the WAN screen.
- 4. Click **Interface CHANGE** to select either **DOCSIS** (for a regular cable connection) or Ethernet (for an input signal from a different modem device) with an Ethernet connection from the modem device to the SBG8300 Ethernet port 4.

From any SBG8300 Web manager screen, click the **Gateway** menu link.

- 1. Click **Software** from the Gateway submenu links to display the Gateway Software screen.
- 2. Click Ethernet from the Hardware submenu links.

| + Gateway         | Gateway > Hardware > Et                                                                                                    | hernet                                |
|-------------------|----------------------------------------------------------------------------------------------------|---------------------------------------|
| Summary           |                                                                                                    |                                       |
| + Connection      | View information about the Gateway's Ethernet P                                                                                                    | orts.                                 |
| + Firesali        | The Galaxiesy has 4 Gigabit (GBE) Ethernet Ports. When a device is connected to the Galaxiesy with an<br>Ethernet calline you'l save an Active shafes for that port.                                                                                                    |                                       |
| Software          | Construction of the state of the state of th |                                       |
| -Hardware         | -                                                                                                    |                                       |
| Bystem Hardware   | LAN Ethernet Port 1                                                                                                    | LAN Ethernet Port 2                   |
| Ethernat          | LAN Ethernet link Active                                                                                                    | LAN Ethernet link inactive            |
| Wintess           | status:                                                                                                    | status)                               |
| Front Panel       | MAC Address: 12:0e 82:ab +4:x8                                                                                                    | MAC Address: N.Se 82:sb:e4:s8         |
| Tone              | Connection Speed: 1000 Mbps                                                                                                    | Connection Speed: No Connection       |
| Wizard            | Energy Efficient Enable October                                                                                                    | Energy Efficient Enutie Ontaile       |
| Connected Devices | Ethernet                                                                                                    | Ethernet:                             |
| Parental Control  | 1                                                                                                    | 10                                    |
| Advanced          | LAN Ellernet Port 3                                                                                                    | LAN Ethernet Part 4                   |
| Troubleshooting   | LAN Ethernet link inactive<br>status:                                                                                                    | LAN Ethernet link inactive<br>status: |
|                   | MAC Address: 16.0w 83.ab.ed.w8                                                                                                    | MAC Address. 16 De 83 ab e4 e8        |
|                   | Connection Speed: No Connection                                                                                                    | Connection Speed: No Connection       |
|                   | Energy Efficient                                                                                                    | Energy Efficient Exumin Efficient     |

Figure 53: SBG8300 Gateway Hardware Ethernet screen

3. Click the Enable button in the LAN Ethernet Port 4 box.

| LAN Ethernet Port                                 | 0                             | LAN Ethernet Port             | z                             |
|---------------------------------------------------|-------------------------------|-------------------------------|-------------------------------|
| LAN Ethernet link status;                         | Active                        | LAN Ethernet link status:     | Inactive                      |
| MAC Address:                                      | f4:0e:83:ab:e4:e8             | MAC Address:                  | f4:0e:83:ab:e4:e8             |
| Connection Speed:                                 | 1000 Mbps                     | Connection Speed:             | No Connection                 |
| Energy Efficient<br>Ethernet:                     | Enable Disable                | Energy Efficient<br>Ethernet: | Enable Disable                |
| Emernet                                           |                               |                               |                               |
| Lonemet:                                          | 3                             | LAN Ethernet Port             | 4                             |
|                                                   |                               | LAN Ethernet Port             |                               |
| LAN Ethernet Port<br>LAN Ethernet link<br>status: |                               | LAN Ethernet link<br>status:  |                               |
| LAN Ethernet Port<br>LAN Ethernet link<br>status: | Inactive<br>f4:0e:83:ab:e4:e8 | LAN Ethernet link<br>status:  | Inactive<br>f4:0e:83:ab:e4:e8 |

Figure 54: SBG8300LAN Ethernet Port screen

## Reboot the SBG8300

Choose one of the following options to reboot (or restart) your SBG8300:

- Reboot the SBG8300 using the Reset button (page 60)
   OR
- Reboot the SBG8300 using the Web Manager (page 61)

## Reboot the SBG8300 using the Reset button

To reboot (or restart) your SBG8300 using the **Reset** button:

1. Insert the end of a paper clip (or other small object with a narrow tip) into the indented **Reset** button opening on the rear of your SBG8300.

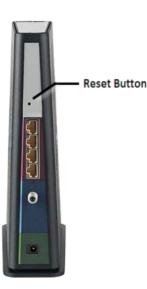

#### Figure 55: SBG8300 Reset button

- 2. Press and hold the small object in place for three to four seconds.
  - Warning: Do not press the **Reset** button for more than five seconds. If you do, your SBG8300 will automatically reset and your custom gateway configuration settings (e.g., admin password, network name (SSID) and password) will be deleted and replaced with the factory default configuration.
- 3. Remove the paper clip or small object from the **Reset** opening.

## Reboot the SBG8300 using the Web Manager

To reboot (or restart) your SBG8300 using the SBG8300 Web Manager:

- 1. From any SBG8300 Web Manager screen, click the **Troubleshooting** menu link.
- 2. Click Reset/Restore Gateway from the Troubleshooting submenu links.

| oubleshooting >               | Reset / Restore Gateway                                                                                                    |
|-------------------------------|----------------------------------------------------------------------------------------------------|
| Reset or restore the Gateway. | mod                                                                                                    |
| Reset / Restore Gateway       |                                                                                                    |
| RESET                         | Press "Reset" button to restart the gateway.                                                                                       |
| RESET WI-FI MODULE            | Press "Reset Wi-Fi Module" to restart just the Wi-Fi Module only.                                                                  |
| RESET WI-FI ROUTER            | Press "Reset Wi-Fi Router" to restart Wi-Fi and Router modules.                                                                    |
| RESTORE WI-FI SETTINGS        | Press "Restore WI-Fi Settings" to activate your Gateway<br>Default Settings for Wi-Fi only. Only your Wi-Fi settings will be lost. |
| RESTORE FACTORY SETTINGS      | Press "Restore Factory Settings" to activate your Gateway<br>Default Settings. All your previous settings will be lost.            |

### Figure 56: SBG8300 Reset/Restore settings screen

3. Click **RESET** located in the Reset / Restore Gateway table.

The following message will display:

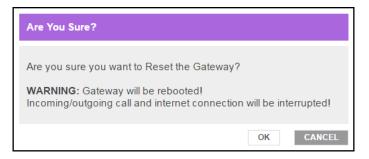

#### Figure 57: Reboot the Gateway message box

4. Click **OK** to reboot the SBG8300 and then log back in.

# Restore the SBG8300 default configuration settings

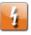

**Warning:** This action will delete your current SBG8300 configuration settings and allow you to restore the default (original) SBG8300 configuration.

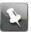

**Note:** After the configuration settings are restored, the SBG8300 will automatically reboot and you will have to log in using the default user name (**admin**) and password (**password**).

To open the Reset/Restore Gateway screen:

- 1. From any SBG8300 Web Manager screen, click the Troubleshooting menu link.
- 2. Click **Reset / Restore Gateway** from the Troubleshooting submenu links to display the Troubleshooting **Reset / Restore Gateway** screen.

| roubleshooting >              | Reset / Restore Gateway                                                                                                    |
|-------------------------------|----------------------------------------------------------------------------------------------------|
| Reset or restore the Gateway. | mo                                                                                                    |
| Reset / Restore Gateway       |                                                                                                    |
| RESET                         | Press "Reset" button to restart the gateway.                                                                                       |
| RESET WI-FI MODULE            | Press "Reset Wi-Fi Module" to restart just the Wi-Fi Module only.                                                                  |
| RESET WI-FI ROUTER            | Press "Reset Wi-Fi Router" to restart Wi-Fi and Router modules.                                                                    |
| RESTORE WI-FI SETTINGS        | Press "Restore WI-Fi Settings" to activate your Gateway<br>Default Settings for WI-Fi only. Only your WI-Fi settings will be lost. |
| RESTORE FACTORY SETTINGS      | Press "Restore Factory Settings" to activate your Gateway<br>Default Settings. All your previous settings will be lost.            |

#### Figure 58: SBG8300 restore settings screen

3. Click **RESTORE Wi-Fi SETTINGS** to reset your SBG8300 Wi-Fi settings.

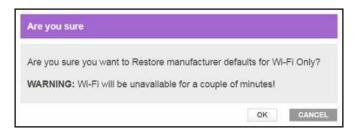

#### Figure 59: SBG8300 restore settings screen

4. Click **OK** to restore the Wi-Fi factory defaults.

The Operation in Progress for restarting the Wi-Fi radios message displays.

## Exit the SBG8300 Web Manager

To log out and close the SBG8300 Web Manager:

 Click the Logout link located in the upper right corner of the SBG8300 Web Manager screen.

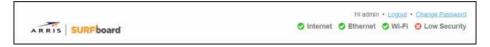

Figure 60: SBG8300 Web Manager logout link

## **Troubleshooting tips**

If the solutions listed in the Troubleshooting Solutions table below do not solve your problem, please contact your service provider for assistance. Your service provider may ask for the status of the SBG8300 front panel LEDs, see *Front panel LED icons and error conditions* (page 65) for more information.

You may have to reset the SBG8300 Wi-Fi cable modem configuration to its original factory settings if the SBG8300 is not functioning properly. See *Restore the SBG8300 default configuration settings* (page 62) for more information.

## Solutions

| Wi-Fi cable modem<br>problem                 | Possible solution                                                                                                    |
|----------------------------------------------|----------------------------------------------------------------------------------------------------|
| Cannot Send or<br>Receive Data               | Check each end of the coaxial cable connection on the Wi-Fi cable<br>modem and cable wall outlet.<br>Use your hand to tighten each connector, if necessary.                                                                                                    |
|                                              | Check the Ethernet cable (if connected) to make sure it is properly connected to your Wi-Fi cable modem and computer.                                                                                                    |
|                                              | If you have cable television service, check your television to ensure your cable service is operating properly.                                                                                                    |
|                                              | If none of the above solutions resolves the problem, contact your service provider or call ARRIS Technical Support at <b>1-877-466-8646</b> for assistance.                                                                                                    |
| Cannot Access the<br>Internet                | Check that all cable and power connections on your Wi-Fi cable modem and computer are properly connected.                                                                                                    |
|                                              | Check that the <b>Online</b> and <b>Wi-Fi</b> LED icons on the front panel are lit up solid.                                                                                                    |
|                                              | Contact your service provider for assistance.                                                                                                    |
| Wi-Fi Devices Cannot<br>Send or Receive Data | If the problem continues after checking the coaxial cable and<br>Ethernet connections and your IP address, check the Wi-Fi <b>Security</b><br><b>Mode</b> setting on the Gateway Wi-Fi Connection screen.                                                                |
|                                              | If you enabled Wi-Fi security and configured a passphrase on the<br>Wi-Fi cable modem, be sure each affected Wi-Fi client has the<br>identical passphrase. If this does not solve the problem, check if<br>the Wi-Fi client supports the selected Wi-Fi security method. |

## Front panel LED icons and error conditions

The SBG8300 front panel LED icons provide status information for the following error conditions:

Table 6: Front panel LED icons and error conditions

| Led Icon | Status          | If, During Startup                                                         | If, During Normal Operation                                    |
|----------|-----------------|----------------------------------------------------------------------------|----------------------------------------------------------------|
|          | OFF<br>BLINKING | Wi-Fi cable modem is not properly plugged into the electrical wall outlet. | Wi-Fi cable modem is<br>unplugged.<br>IP registration is lost. |
| ((),     | OFF             | IP registration is unsuccessful.<br>LED is disabled (not working).         | LED is disabled (not working).                                 |
| Wi-Fi    | SLOW BLINK      | Green: No clients found (5 GHz or dual-band).                              |                                                                |
|          |                 | Blue: No clients found (2.4 GHz band only).                                |                                                                |

## Warranty Information

#### CommScope, Inc. ("ARRIS")

### **Retail Purchasers**

If you purchased this Product directly from ARRIS or from an authorized ARRIS retail reseller, ARRIS warrants to you, the original end user customer, that (A) the Product, excluding Software, will be free from defects in materials and workmanship under normal use, and (B) with respect to Software, (i) the media on which the Software is provided will be free from defects in material and workmanship under normal use, and (ii) the Software will perform substantially as described in its documentation. This Limited Warranty to you, the original end user customer, continues (A) for Software and the media upon which it is provided, for a period of ninety (90) days from the date of purchase from ARRIS or an authorized ARRIS reseller, and (B) for the Product (excluding Software), for a period of two (2) years from the date of purchase from ARRIS or to obtain technical support, you must call the ARRIS toll-free phone number: **1-877-466-8646**. ARRIS' sole and exclusive obligation under this Limited Warranty for retail sales shall be to repair or replace any Product or Software that does not meet this Limited Warranty. All warranty claims must be made within the applicable Warranty Period.

## Cable Operator or Service Provider Arrangements

If you did not purchase this Product directly from ARRIS or from a ARRIS authorized retail reseller, ARRIS does not warrant this Product to you, the end-user. A limited warranty for this Product (including Software) may have been provided to your cable operator or Internet Service Provider ("Service Provider") from whom you obtained the Product. Please contact your Service Provider if you experience problems with this Product.

## **General Information**

The warranties described in this Section shall not apply: (i) to any Product subjected to accident, misuse, neglect, alteration, Acts of God, improper handling, improper transport, improper storage, improper use or application, improper installation, improper testing or unauthorized repair; or (ii) to cosmetic problems or defects which result from normal wear and tear under ordinary use, and do not affect the performance or use of the Product. ARRIS' warranties apply only to a Product that is manufactured by ARRIS and identified by ARRIS owned trademark, trade name or product identification logos affixed to the Product. ARRIS does not warrant to you, the end user, or to anyone else that the Software will perform error free or without bugs.

ARRIS IS NOT RESPONSIBLE FOR, AND PROVIDES "AS IS" ANY SOFTWARE SUPPLIED BY 3RD PARTIES. EXCEPT AS EXPRESSLY STATED IN THIS SECTION ("WARRANTY INFORMATION"), THERE ARE NO WARRANTIES OF ANY KIND RELATING TO THE PRODUCT, EXPRESS, IMPLIED OR STATUTORY, INCLUDING BUT NOT LIMITED TO IMPLIED WARRANTIES OF MERCHANTABILITY, FITNESS FOR A PARTICULAR PURPOSE, OR THE WARRANTY AGAINST INFRINGEMENT PROVIDED IN THE UNIFORM COMMERCIAL CODE. Some states do not allow for the exclusion of implied warranties, so the above exclusion may not apply to you.

What additional provisions should I be aware of? Because it is impossible for ARRIS to know the purposes for which you acquired this Product or the uses to which you will put this Product, you assume full responsibility for the selection of the Product for its installation and use. While every reasonable effort has been made to insure that you will receive a Product that you can use and enjoy, ARRIS does not warrant that the functions of the Product will meet your requirements or that the operation of the Product will be uninterrupted or errorfree.

ARRIS IS NOT RESPONSIBLE FOR PROBLEMS OR DAMAGE CAUSED BY THE INTERACTION OF THE PRODUCT WITH ANY OTHER SOFTWARE OR HARDWARE. ALL WARRANTIES ARE VOID IF THE PRODUCT IS OPENED, ALTERED, AND/OR DAMAGED.

THESE ARE YOUR SOLE AND EXCLUSIVE REMEDIES for any and all claims that you may have arising out of or in connection with this Product, whether made or suffered by you or another person and whether based in contract or tort.

IN NO EVENT SHALL ARRIS BE LIABLE TO YOU OR ANY OTHER PARTY FOR ANY DIRECT, INDIRECT, GENERAL, SPECIAL, INCIDENTAL, CONSEQUENTIAL, EXEMPLARY OR OTHER DAMAGES ARISING OUT OF THE USE OR INABILITY TO USE THE PRODUCT (INCLUDING, WITHOUT LIMITATION, DAMAGES FOR LOSS OF BUSINESS PROFITS, BUSINESS INTERRUPTION, LOSS OF INFORMATION OR ANY OTHER PECUNIARY LOSS), OR FROM ANY BREACH OF WARRANTY, EVEN IF ARRIS HAS BEEN ADVISED OF THE POSSIBILITY OF SUCH DAMAGES. IN NO CASE SHALL ARRIS' LIABILITY EXCEED THE AMOUNT YOU PAID FOR THE PRODUCT.

These matters are governed by the laws of the Commonwealth of Pennsylvania, without regard to conflict of laws principles and excluding the provisions of the United Nations Convention on Contracts for the International Sale of Goods.

### **Retail Purchasers Only**

If you purchased this Product directly from ARRIS or from an ARRIS authorized retail reseller, please call the ARRIS toll-free phone number, **1-877-466-8646**, for warranty service or technical support.

### Cable Operator or Service Provider Arrangements

If you did not purchase this Product directly from ARRIS or from an ARRIS authorized retail reseller, please contact your Service Provider for technical support.

Corporate Headquarters CommScope · Hickory · North Carolina · 28602 · USA www.commscope.com